# **Microsoft PowerToys et 23 façons d'améliorer Windows gratuitement**

*Vous avez besoin de renommer plusieurs fichiers à la fois, de trouver le curseur de votre souris ou de couper rapidement le son de votre audio lors d'une réunion virtuelle ? L'utilitaire gratuit PowerToys de Microsoft donnera un coup de pouce à votre système d'exploitation.*

Lance Whitney :

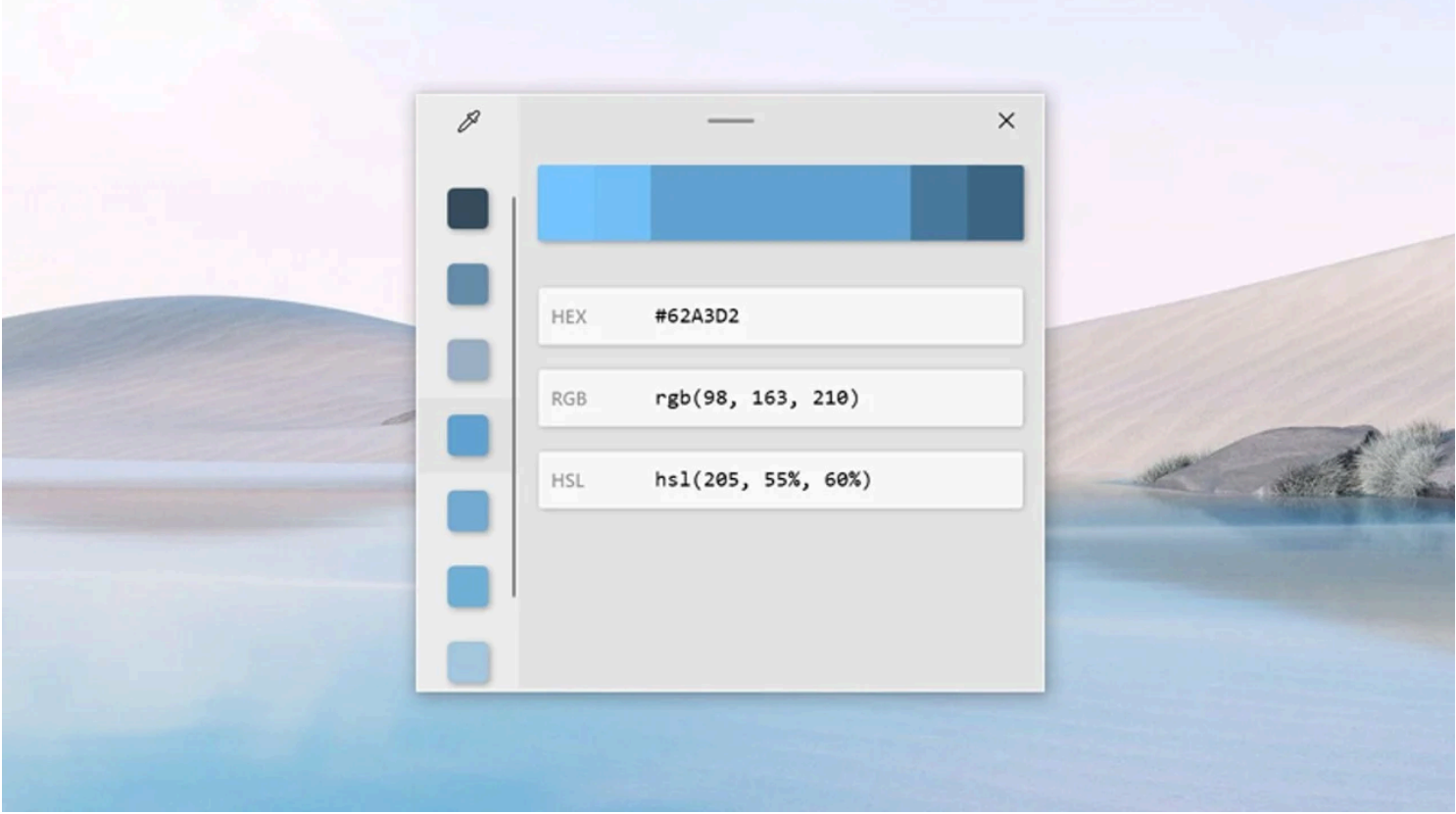

Avez-vous déjà souhaité pouvoir tirer un peu plus de Windows ?

Vous pouvez, si vous êtes prêt à installer ce programme utilitaire gratuit.

Doté d'une gamme d'outils, PowerToys est conçu pour ajouter de nouvelles fonctionnalités et améliorer les fonctionnalités existantes de Windows.

Microsoft l'a initialement lancé pour Windows 95 afin d'améliorer la productivité et les capacités de personnalisation pour les utilisateurs expérimentés.

Le programme a été relancé pour Windows XP mais n'a pas été revu avant 2019.

Aujourd'hui, PowerToys est une application autonome disponible pour [Windows 10](https://www.pcmag.com/reviews/microsoft-windows-10) et [Windows 11](https://www.pcmag.com/reviews/microsoft-windows-11).

Il contient des fonctionnalités telles que Awake pour empêcher votre PC de tomber en mode veille.

Fancy Zones crée des dispositions de fenêtres pour un meilleur multitâche.

Le Gestionnaire de claviers peut remapper certaines touches.

PowerRename vous permet de renommer plusieurs fichiers à la fois.

Et il y a une foule d'autres outils.

Voici comment installer le programme et ce que vous devez essayer en premier.

## **Comment installer PowerToys**

Traditionnellement, la seule façon d'installer PowerToys était de le télécharger à partir de sa [page GitHub.](https://github.com/microsoft/PowerToys)

Vous pouvez accéder à la [page de publication](https://github.com/microsoft/PowerToys/releases) et cliquer sur le fichier **exe PowerToysSetup** pour télécharger la version la plus récemment mise à jour du programme.

Une fois le fichier sur votre ordinateur, double-cliquez dessus pour ouvrir l'application et commencer.

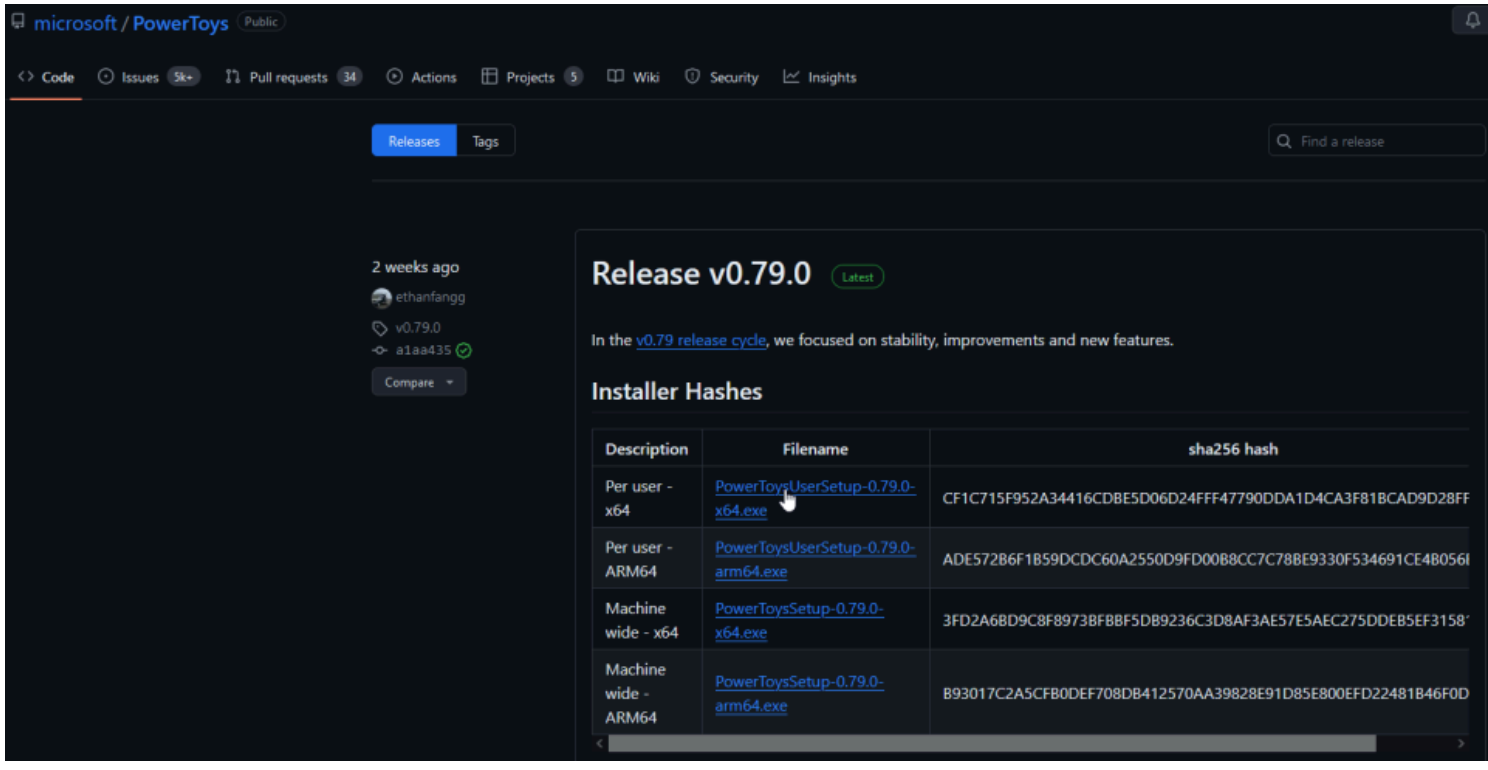

(Crédit : Lance Whitney / Microsoft)

Cependant, avec le lancement de Windows 11 et du nouveau Microsoft Store, vous pouvez désormais installer PowerToys comme n'importe quelle autre application de bureau.

Ouvrez la page de la [boutique PowerToys](https://apps.microsoft.com/store/detail/microsoft-powertoys/XP89DCGQ3K6VLD) et cliquez sur le bouton **Installer**, comme vous le feriez pour n'importe quelle autre application Windows.

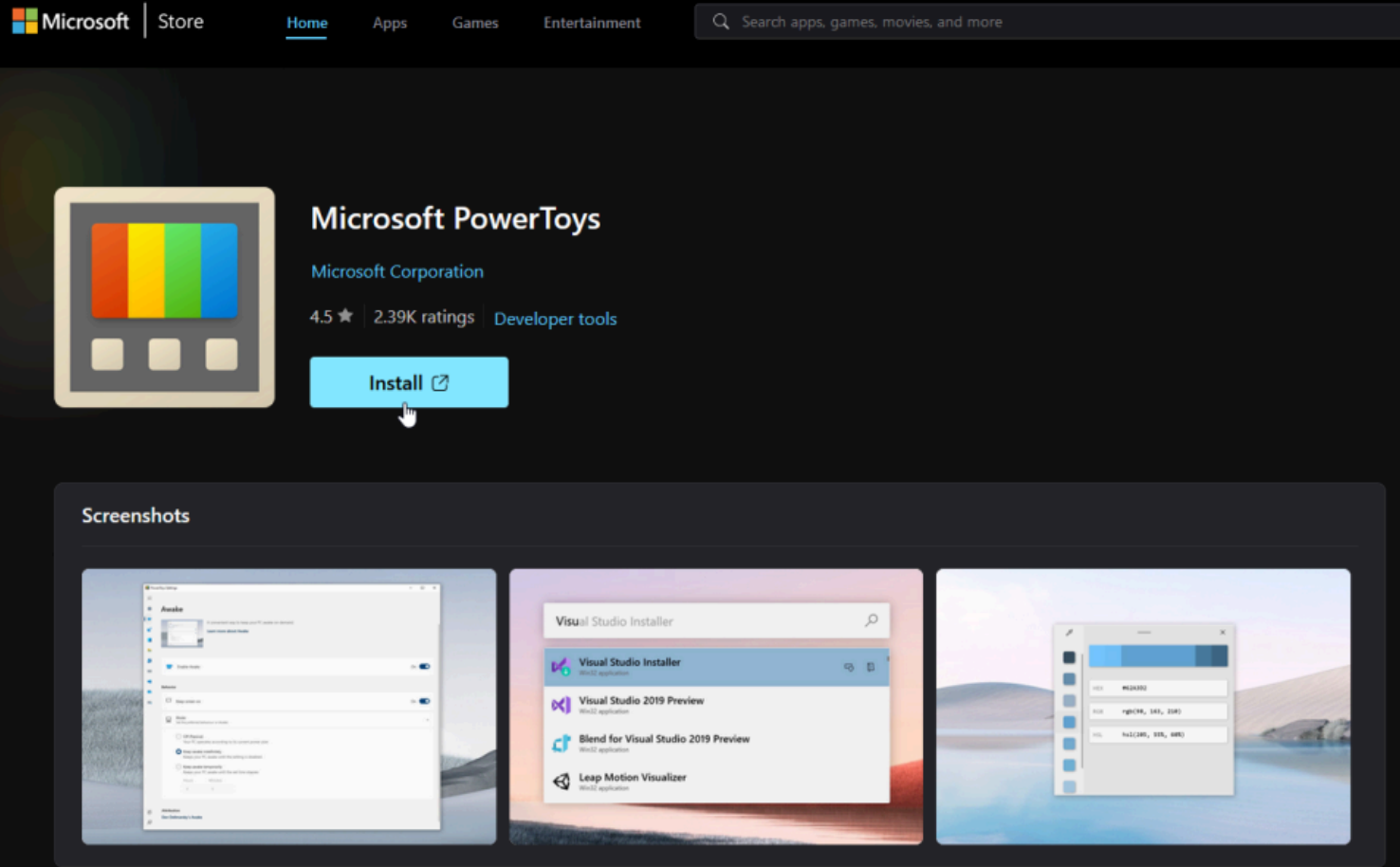

(Crédit : Lance Whitney / Microsoft)

Une fois installés, PowerToys apparaîtront dans la barre d'état système de Windows. Double-cliquez sur l'icône pour lancer l'écran **Paramètres PowerToys**.

Si l'icône n'apparaît pas, ouvrez le raccourci **PowerToys (Aperçu)** dans le menu Démarrer pour afficher l'icône de la barre d'état système.

Sous l'écran **Général** des paramètres PowerToys, vous pouvez décider d'exécuter PowerToys en tant qu'administrateur (ce qui est nécessaire pour certains outils), de modifier le thème de la fenêtre et d'exécuter PowerToys au démarrage.

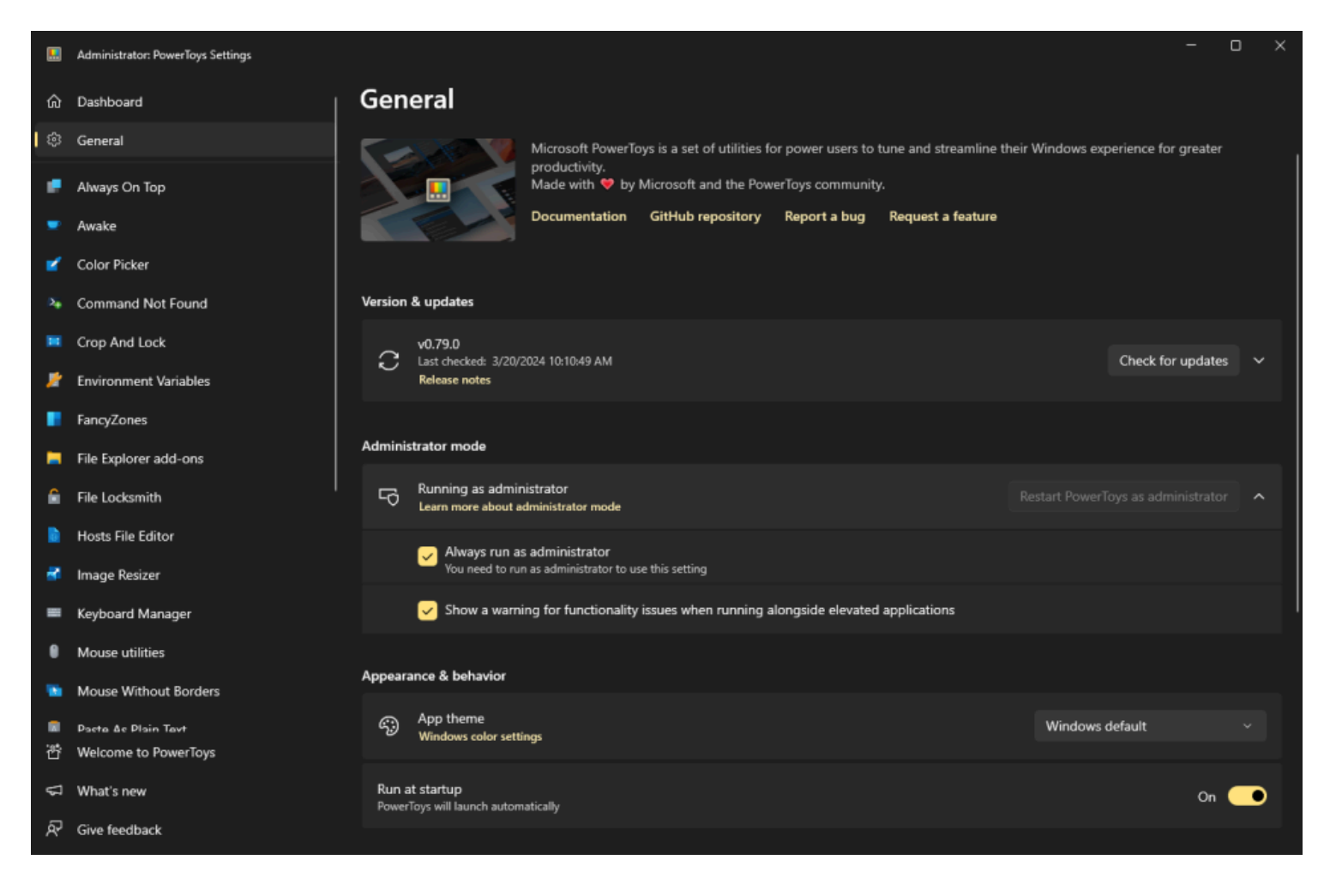

(Credit: Lance Whitney / Microsoft)

Vous pouvez également rechercher manuellement les mises à jour ou choisir de télécharger automatiquement les mises à jour.

Votre meilleur pari est de choisir ce dernier car Microsoft améliore PowerToys assez fréquemment.

Tous les utilitaires de PowerToys devraient être automatiquement activés, mais vous pouvez cliquer sur chacun d'eux pour savoir ce qu'ils font et modifier certains paramètres.

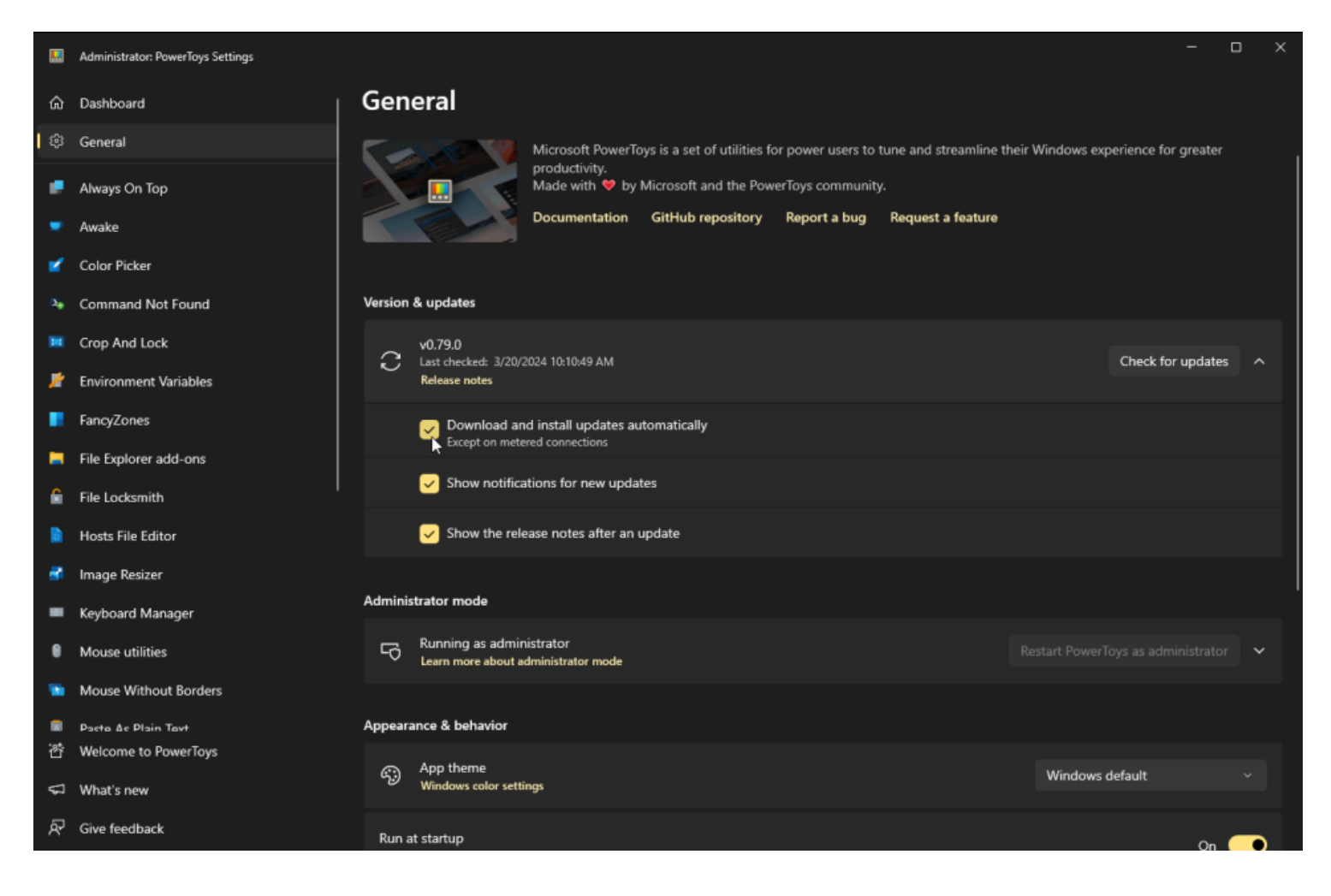

<sup>(</sup>Credit: Lance Whitney / Microsoft)

## **1. Toujours au top : épinglez les fenêtres pour rester au top**

Plus vous ouvrez de programmes dans Microsoft Windows, plus il devient difficile de garder une fenêtre toujours active et disponible devant les autres.

Avec l'outil Toujours en haut, vous pouvez épingler une application spécifique afin qu'elle soit toujours visible, même si vous cliquez sur une autre fenêtre.

Cliquez sur l'onglet Toujours en haut dans les paramètres de PowerToys.

Ici, vous pouvez modifier le raccourci d'activation, afficher une bordure autour de la fenêtre épinglée et modifier la couleur et l'épaisseur de cette bordure.

Vous pouvez également choisir de jouer un son lorsque vous épinglez une fenêtre et d'exclure des applications spécifiques de l'épinglage.

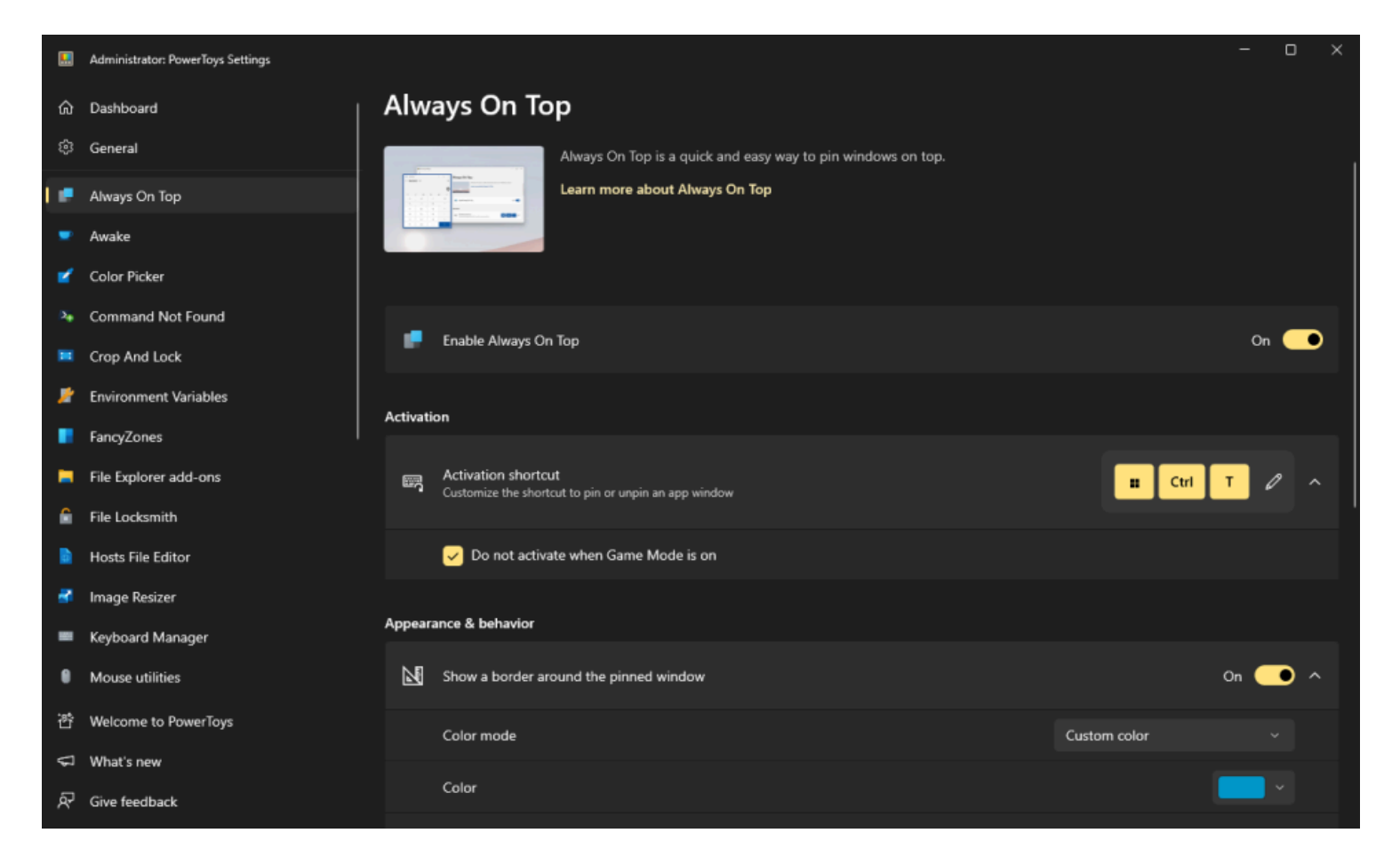

Pour utiliser cet outil, vous devez ouvrir plusieurs fenêtres.

Sélectionnez une fenêtre que vous souhaitez garder active et appuyez sur le raccourci pour déclencher Toujours en haut.

Lorsque vous cliquez sur d'autres fenêtres à l'écran, la fenêtre épinglée reste active.

Pour détacher la fenêtre, appuyez à nouveau sur le raccourci d'activation.

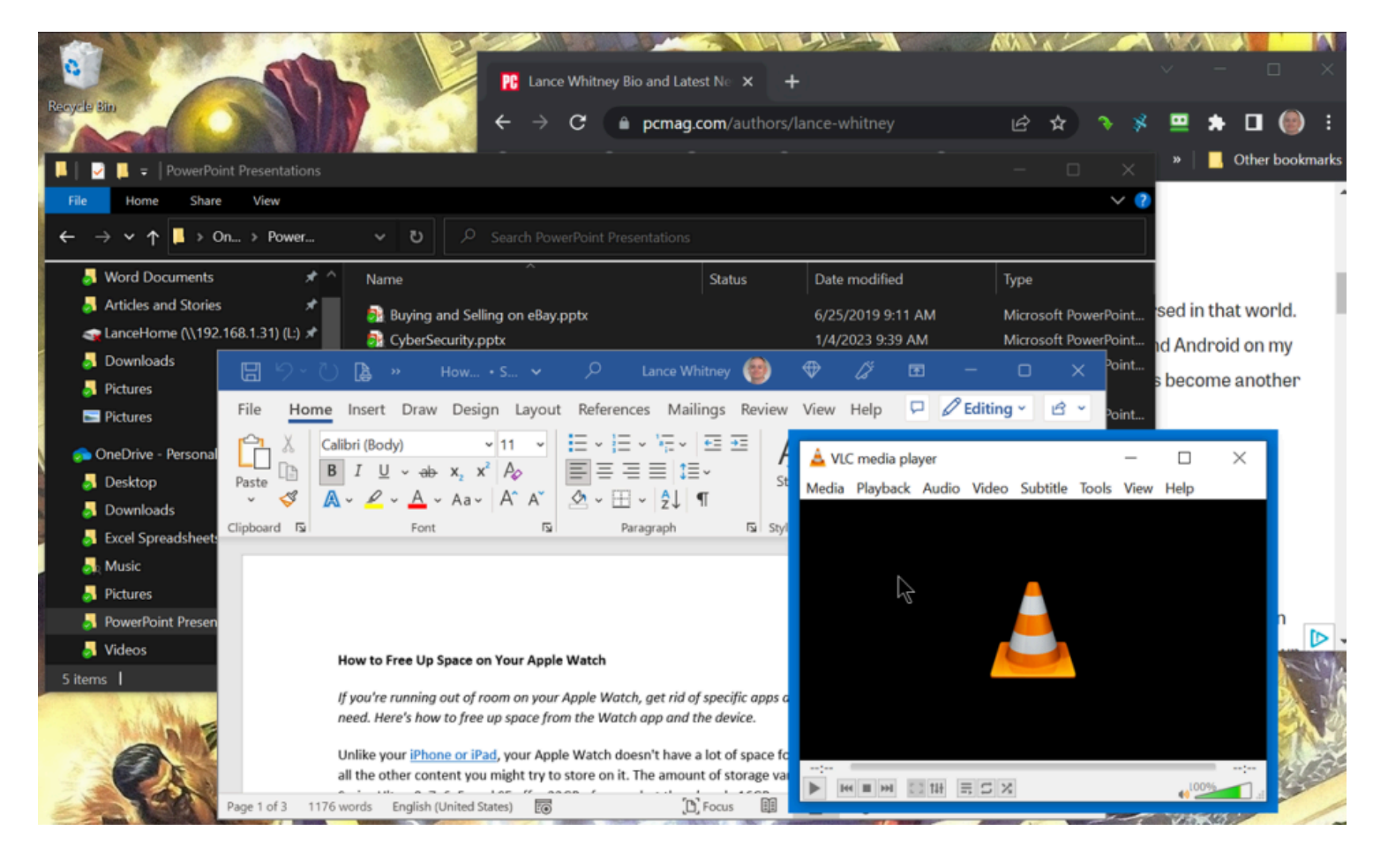

## **2. Éveillé : empêchez votre PC de s'endormir**

Utilisez l'outil Awake pour garder plus facilement votre ordinateur éveillé sans avoir à gérer les [paramètres](https://www.pcmag.com/how-to/how-to-control-your-battery-usage-in-windows-10) [d'alimentation et de veille](https://www.pcmag.com/how-to/how-to-control-your-battery-usage-in-windows-10) de Windows.

Cela peut être utile lorsque vous exécutez un certain type de tâche automatisée et que vous ne voulez pas que votre PC se mette en veille (et que vous ne voulez pas l'exécuter [avec le couvercle fermé](https://www.pcmag.com/how-to/how-to-run-your-laptop-with-the-lid-closed)).

Cliquez sur l'onglet **Réveil** dans les paramètres PowerToys et assurez-vous que **l'option Activer l'éveil** est activée.

Cliquez sur le menu déroulant **Mode** pour sélectionner l'une des quatre options suivantes :

- Continuez à utiliser le mode de gestion de l'alimentation sélectionné.
- Restez éveillé indéfiniment.
- Restez éveillé temporairement.
- Garder éveillé jusqu'à l'expiration.

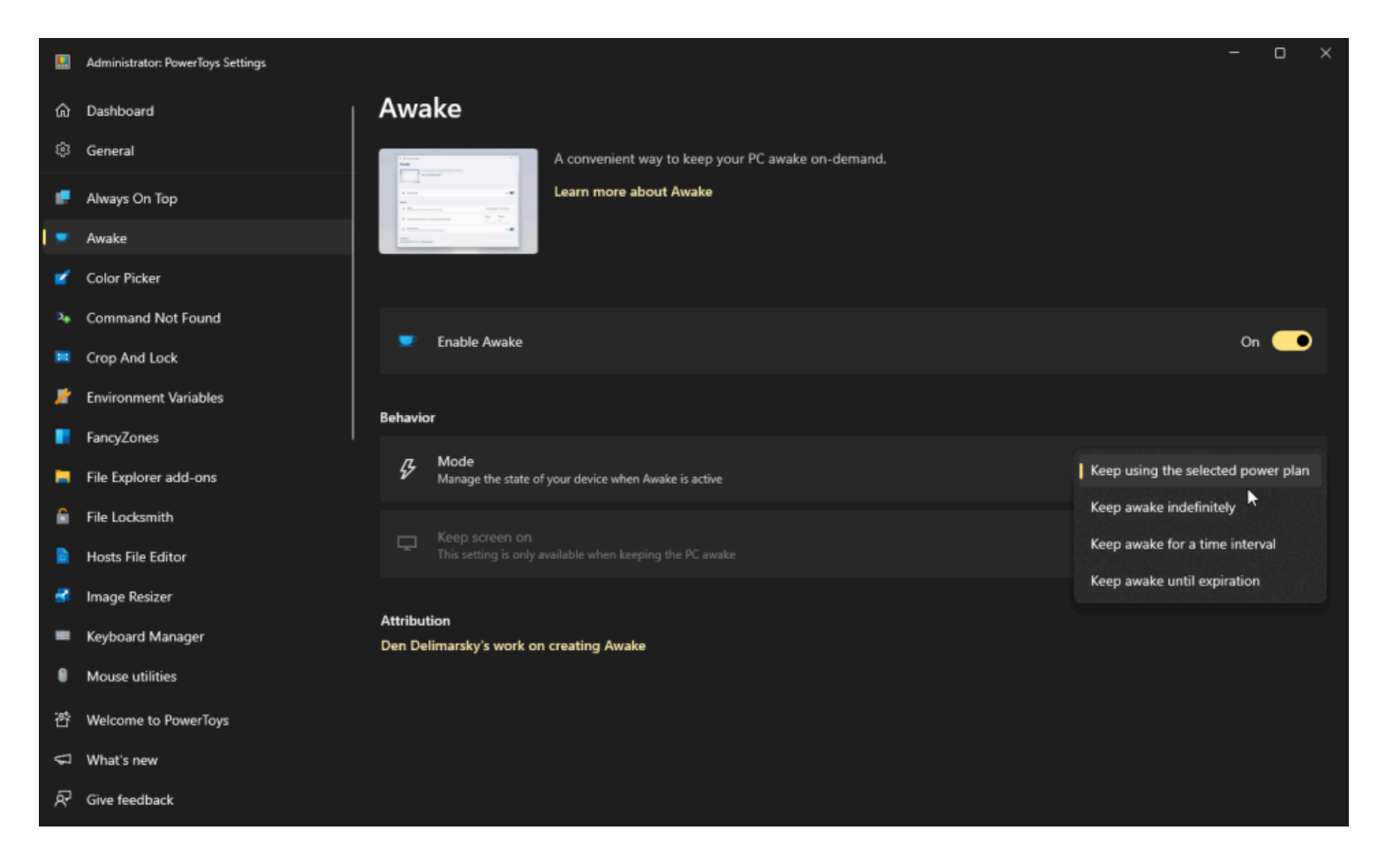

(Crédit : Lance Whitney / Microsoft)

Si vous décidez de garder votre PC éveillé indéfiniment, vous êtes invité à définir combien de temps il restera éveillé.

Vous pouvez également choisir de garder l'écran allumé.

Lorsque Awake est activé, vous verrez une icône dans la barre d'état système de Windows.

Cliquez avec le bouton droit de la souris sur l'icône pour passer d'un mode à l'autre à tout moment.

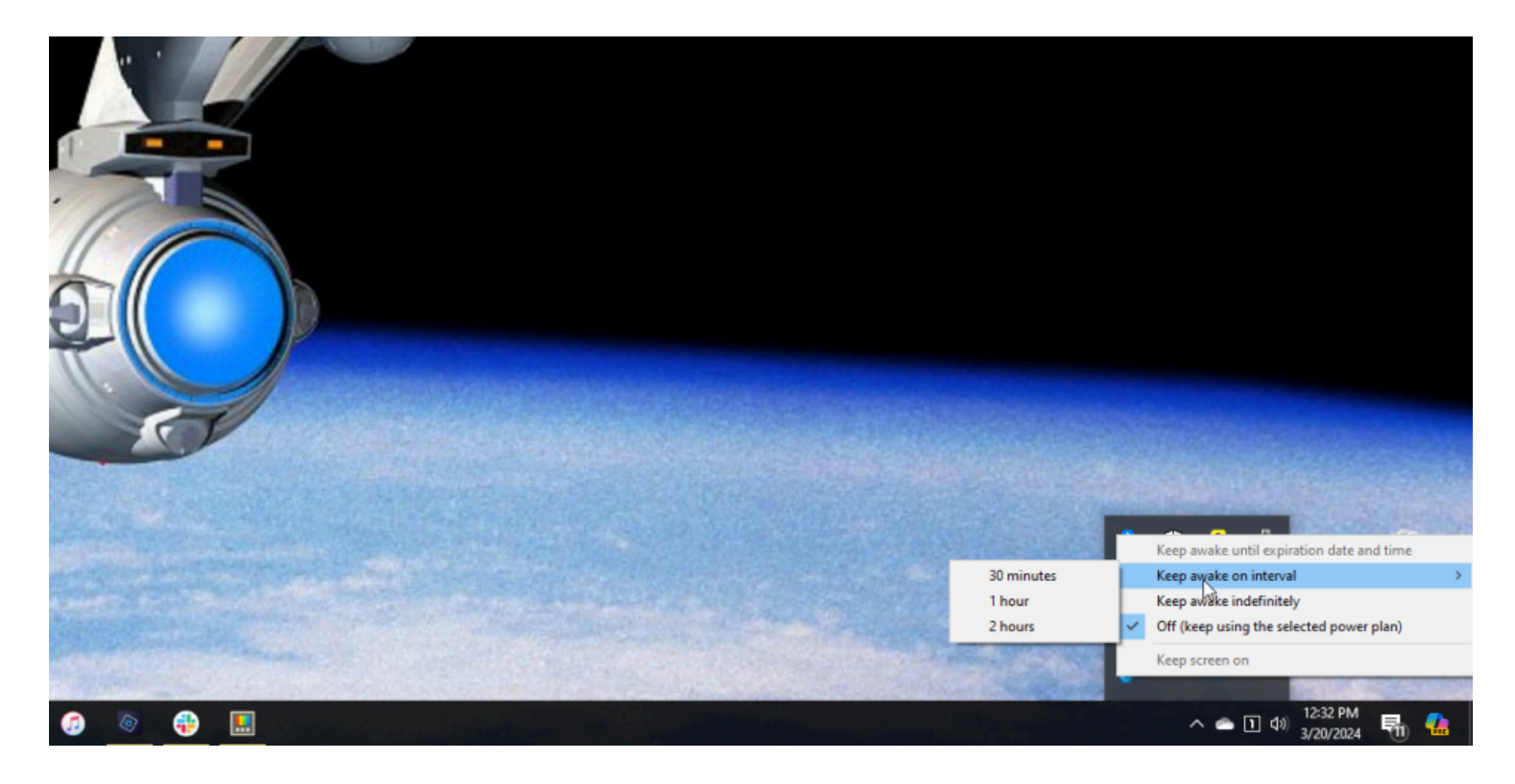

(Crédit : Lance Whitney / Microsoft)

### **3. Sélecteur de couleurs : capturez les couleurs à l'écran**

Ceux d'entre vous qui font n'importe quel type de travail graphique ou de conception Web peuvent parfois avoir besoin de créer une couleur spécifique.

Dans certains cas, vous pouvez repérer la bonne couleur sur votre écran et vouloir la capturer pour l'utiliser ailleurs.

C'est possible, grâce au sélecteur de couleurs.

Dans l'écran Paramètres de PowerToys, choisissez **Sélecteur de couleurs** pour modifier le raccourci clavier par défaut (**Win + Maj + C**) qui active la fonctionnalité.

Vous pouvez également utiliser le menu déroulant **Comportement d'activation** pour choisir le comportement de l'outil lorsqu'il est activé.

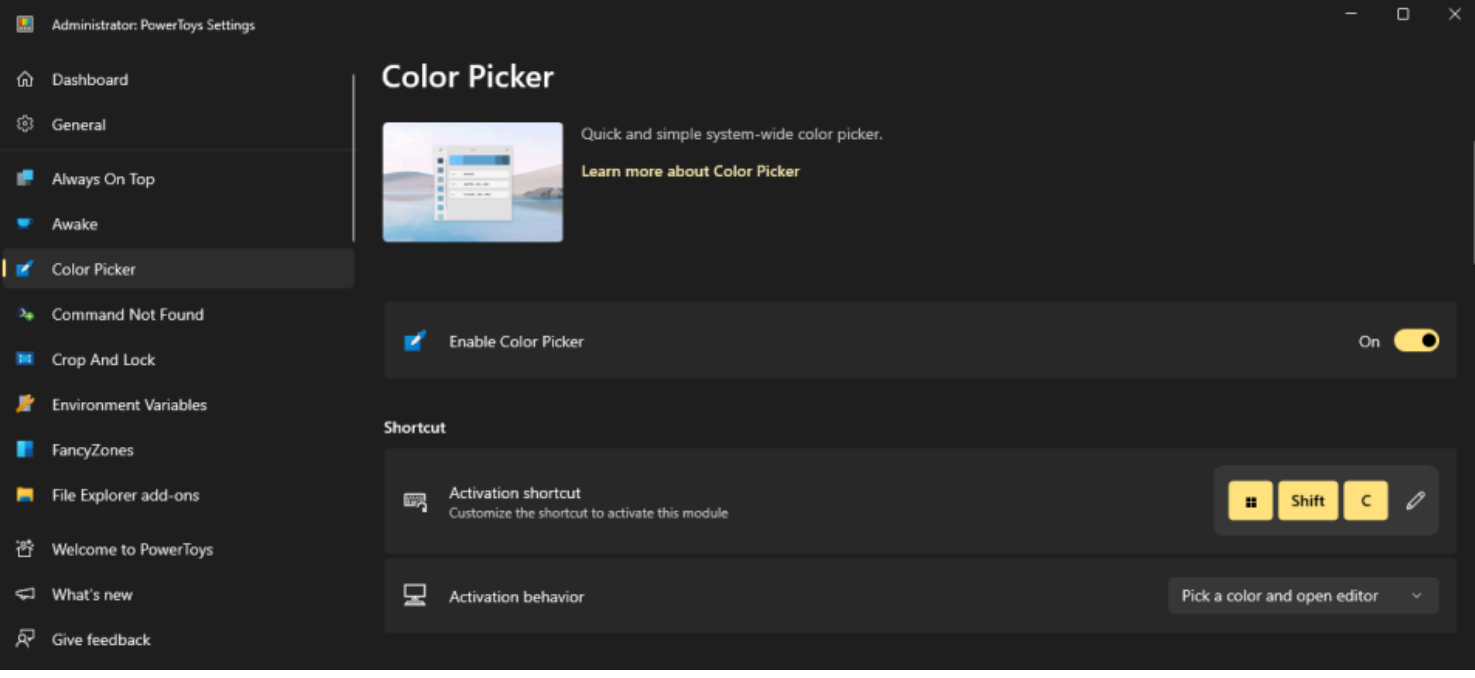

(Crédit : Lance Whitney / Microsoft)

Ensuite, choisissez le format de couleur par défaut et choisissez d'afficher le nom de la couleur.

Faites défiler vers le bas pour sélectionner les formats de couleur que vous souhaitez que le sélecteur de couleurs affiche, par exemple, HEX, RVB, CMJN, etc.

| M.        | Administrator: PowerToys Settings |                                                                                      | $\times$<br>$\Box$<br>-    |
|-----------|-----------------------------------|--------------------------------------------------------------------------------------|----------------------------|
|           | (G) Dashboard                     | <b>Color Picker</b>                                                                  |                            |
| හි        | General                           | <b>Color formats</b>                                                                 |                            |
| $\bullet$ | Always On Top<br>Awake            | Color formats<br>缰<br>Configure the color formats (edit, delete, hide, reorder them) | Add new format             |
|           | Color Picker                      | <b>HEX</b><br>ffe4b5                                                                 | $\bullet$ $\bullet$        |
|           | 2+ Command Not Found              |                                                                                      |                            |
| ×         | Crop And Lock                     | RGB<br>rgb(255, 228, 181)                                                            | $\bullet$ $\bullet$        |
| r         | <b>Environment Variables</b>      |                                                                                      |                            |
|           | FancyZones                        | <b>CMYK</b><br>cmyk(0%, 11%, 29%, 0%)                                                | $\bullet$ $\bullet$        |
|           | File Explorer add-ons             | <b>HSL</b>                                                                           | $\bullet$ $\bullet$        |
| 香         | Welcome to PowerToys              | hsl(38, 100%, 85%)                                                                   |                            |
|           | What's new                        | <b>HSV</b><br>hsv(38, 29%, 100%)                                                     | $\bullet$<br>$\sim$ $\sim$ |
| 凤         | Give feedback                     |                                                                                      |                            |

(Crédit : Lance Whitney / Microsoft)

Pour utiliser le sélecteur de couleurs, recherchez une couleur sur un site Web, une image, une application ou un autre endroit que vous souhaitez recréer.

Appuyez sur le raccourci désigné pour activer le sélecteur de couleurs, puis passez votre souris sur la couleur jusqu'à ce que vous voyiez sa valeur.

Cliquez sur la couleur et l'outil complet s'ouvrira pour afficher les valeurs de cette couleur dans tous les formats que vous avez sélectionnés.

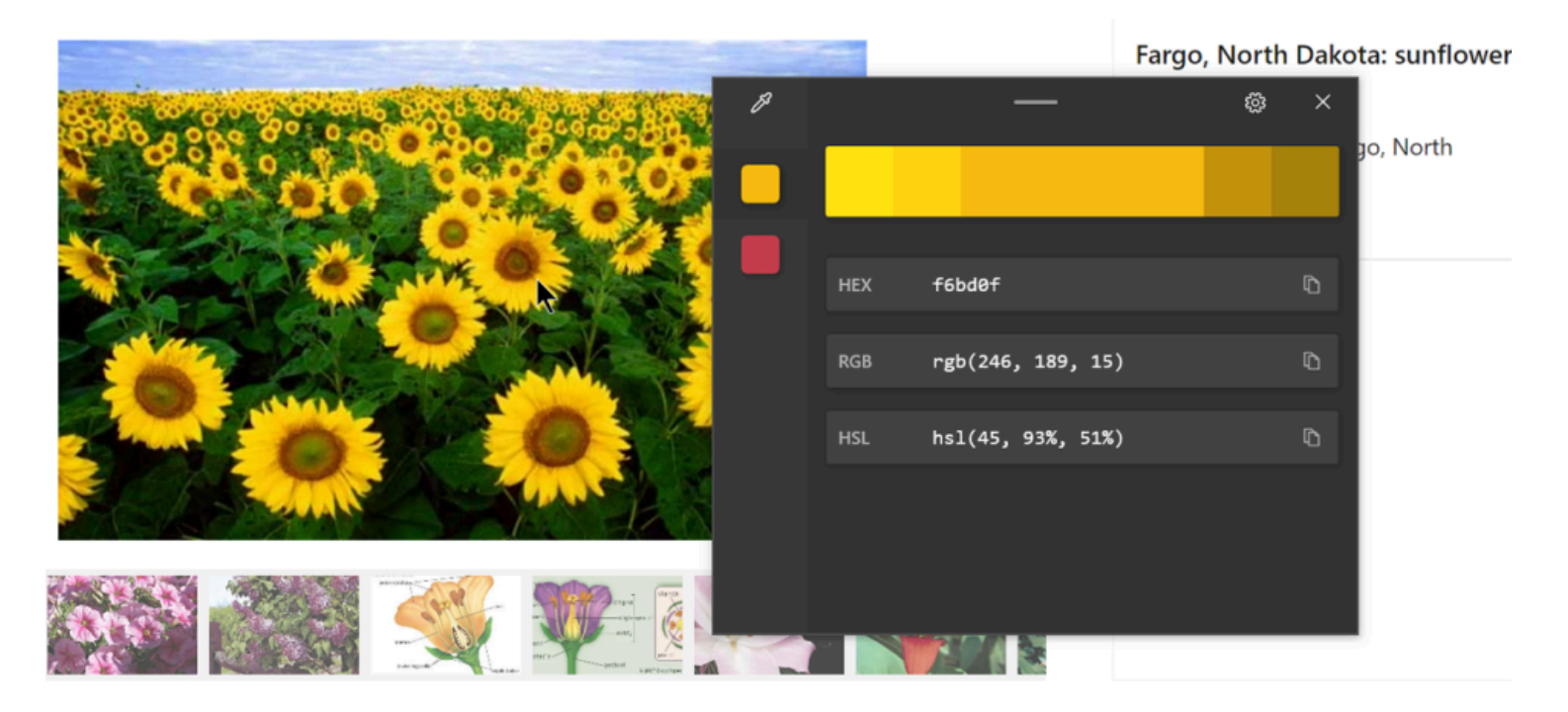

(Crédit : Lance Whitney / Microsoft)

### **4. Recadrer et verrouiller : créer une copie recadrée d'une fenêtre**

Recadrer et verrouiller vous permet de recadrer n'importe quelle fenêtre de l'écran ou de la transformer en une petite vignette.

Cela vous donne la possibilité de travailler avec une copie de taille plus précise d'une fenêtre.

Sélectionnez **Recadrer et verrouiller** dans PowerToys pour afficher ou personnaliser les raccourcis clavier permettant de créer une vignette ou une fenêtre recadrée.

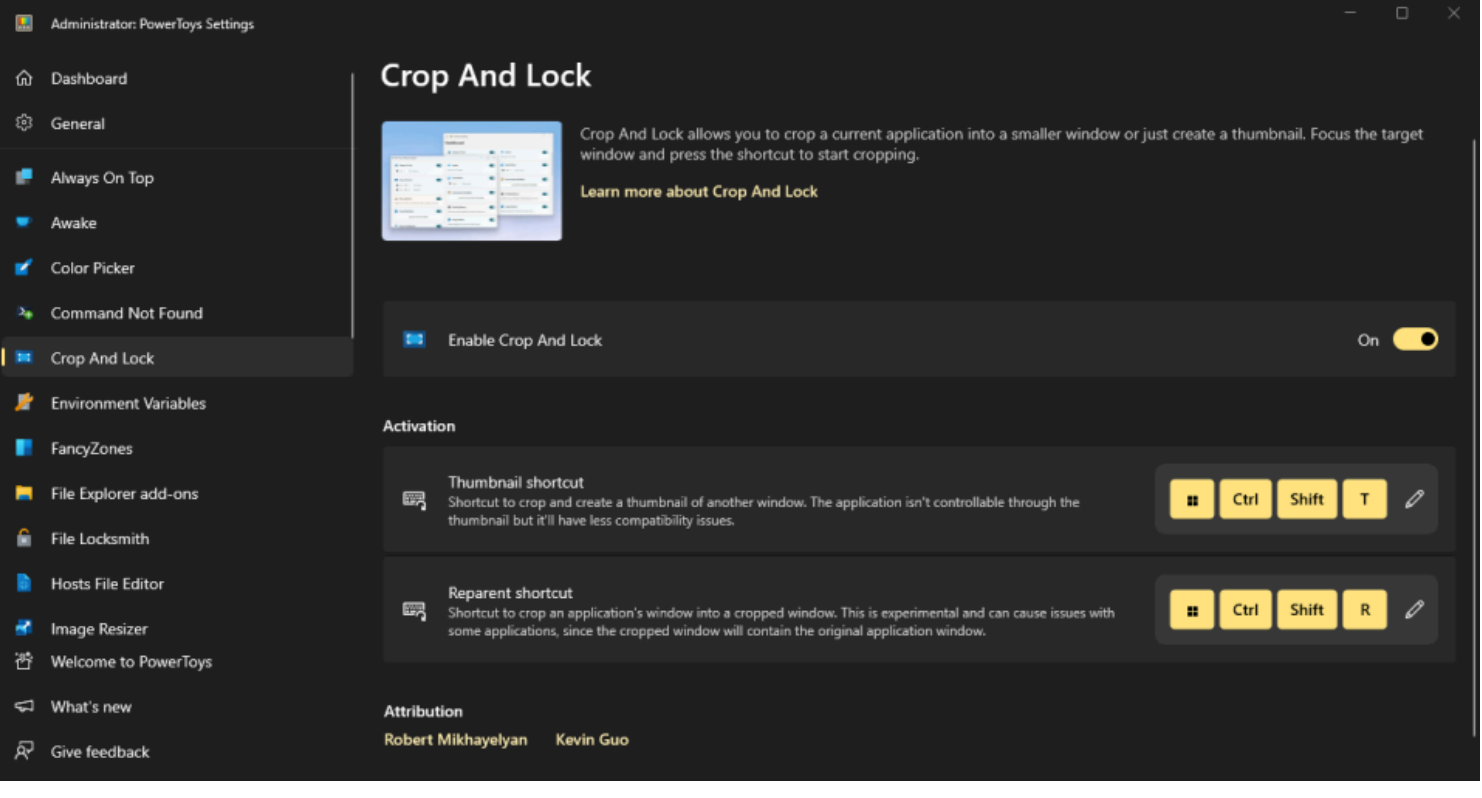

Pour voir les fonctions Recadrer et verrouiller en action, sélectionnez la fenêtre que vous souhaitez recadrer et appuyez sur le raccourci clavier.

Utilisez votre souris pour dessiner la zone recadrée, qui apparaît en rouge.

Une copie de la fenêtre s'ouvre dans la zone recadrée.

Vous pouvez travailler avec la nouvelle fenêtre comme vous le feriez normalement. Lorsque vous avez terminé, fermez la copie de la fenêtre.

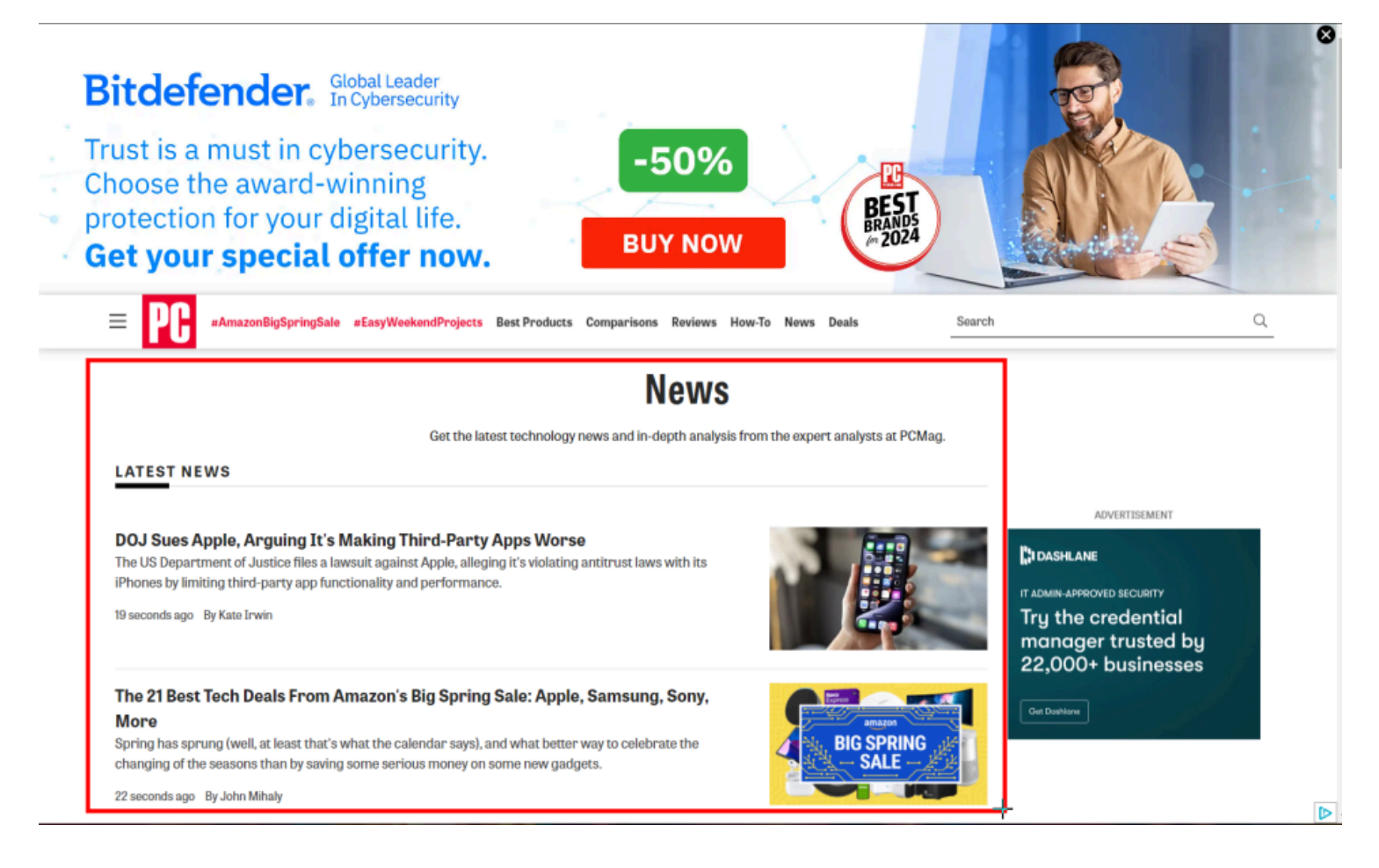

## **5. Variables d'environnement : ajouter et modifier des variables d'environnement**

Une variable d'environnement est une valeur utilisée par le système d'exploitation pour exécuter plus facilement certaines applications et certains processus.

Par exemple, vous pouvez définir une variable qui contient une instruction path vers le fichier exe d'un programme afin que le système d'exploitation sache où la trouver et l'exécuter.

Dans les paramètres PowerToys, cliquez sur **Variables d'environnement**, puis sur **Lancer les variables d'environnement**.

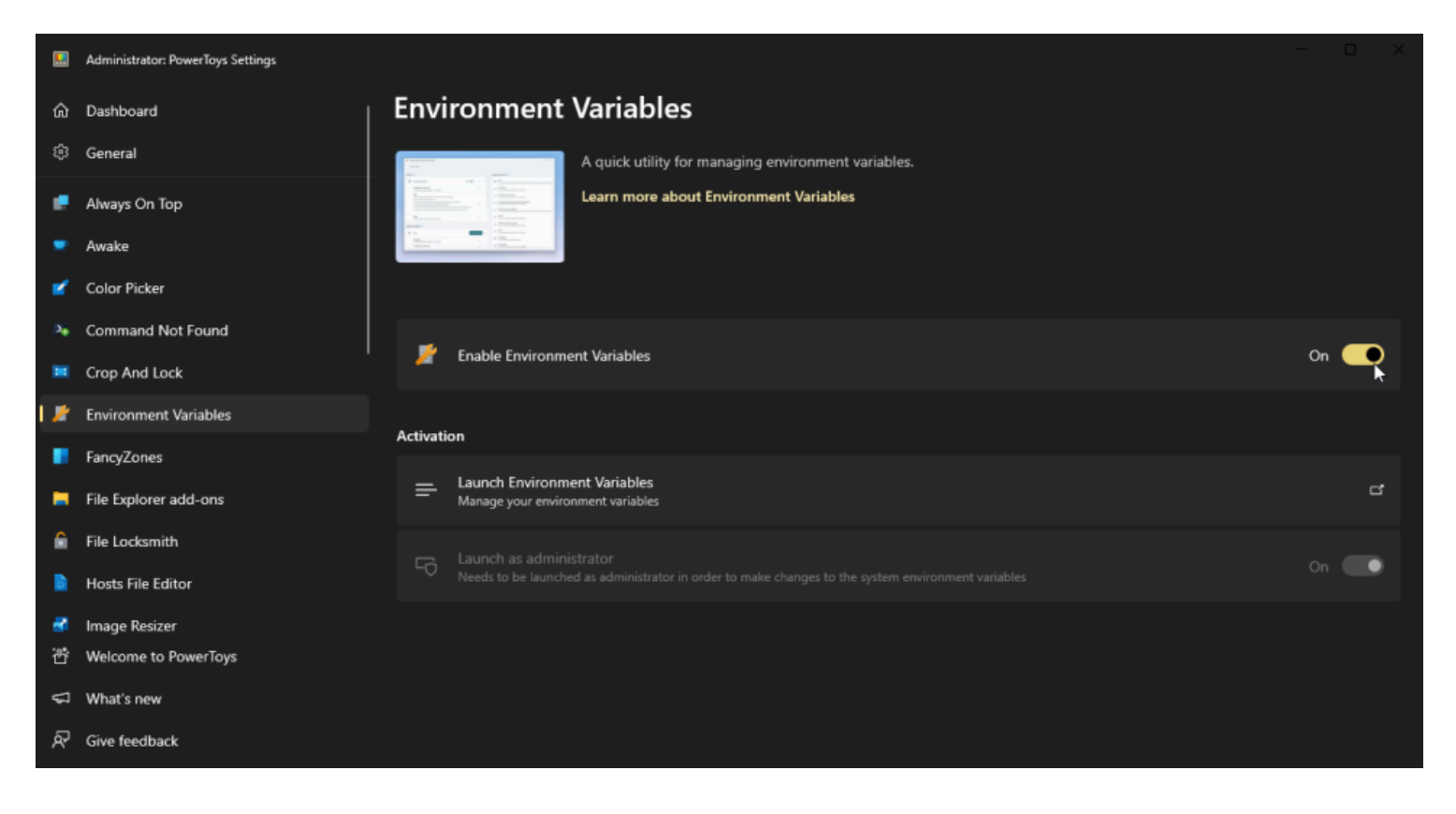

(Crédit : Lance Whitney / Microsoft)

La section de droite montre les variables d'environnement existantes définies dans Windows.

Pour ajouter une nouvelle variable, cliquez sur le bouton **Ajouter une variable** en regard de **Utilisateur** si vous souhaitez l'appliquer uniquement à l'utilisateur actuel.

Cliquez sur le bouton **Ajouter une variable** à côté **de Système** si vous souhaitez l'appliquer à l'ensemble du PC.

Saisissez le nom et la valeur, puis cliquez sur **Enregistrer**.

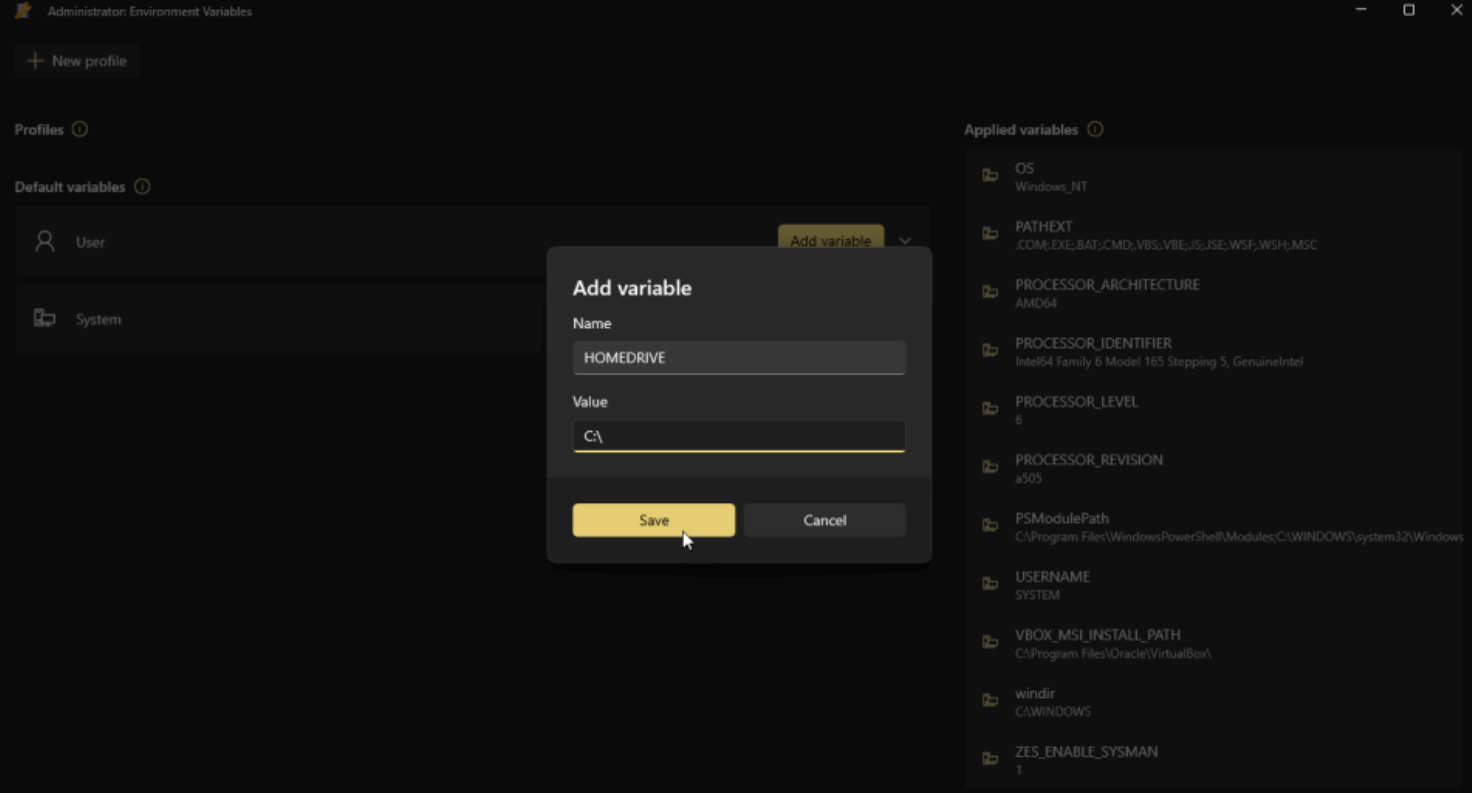

Vous pouvez également modifier ou supprimer une variable existante.

Vous pouvez le faire si vous avez désinstallé une application, mais que la variable est conservée.

Cliquez sur la flèche vers le bas en regard du bouton Ajouter une variable.

Cliquez sur l'icône représentant des points de suspension de la variable que vous souhaitez contrôler, puis sélectionnez **Modifier** ou **Supprimer**.

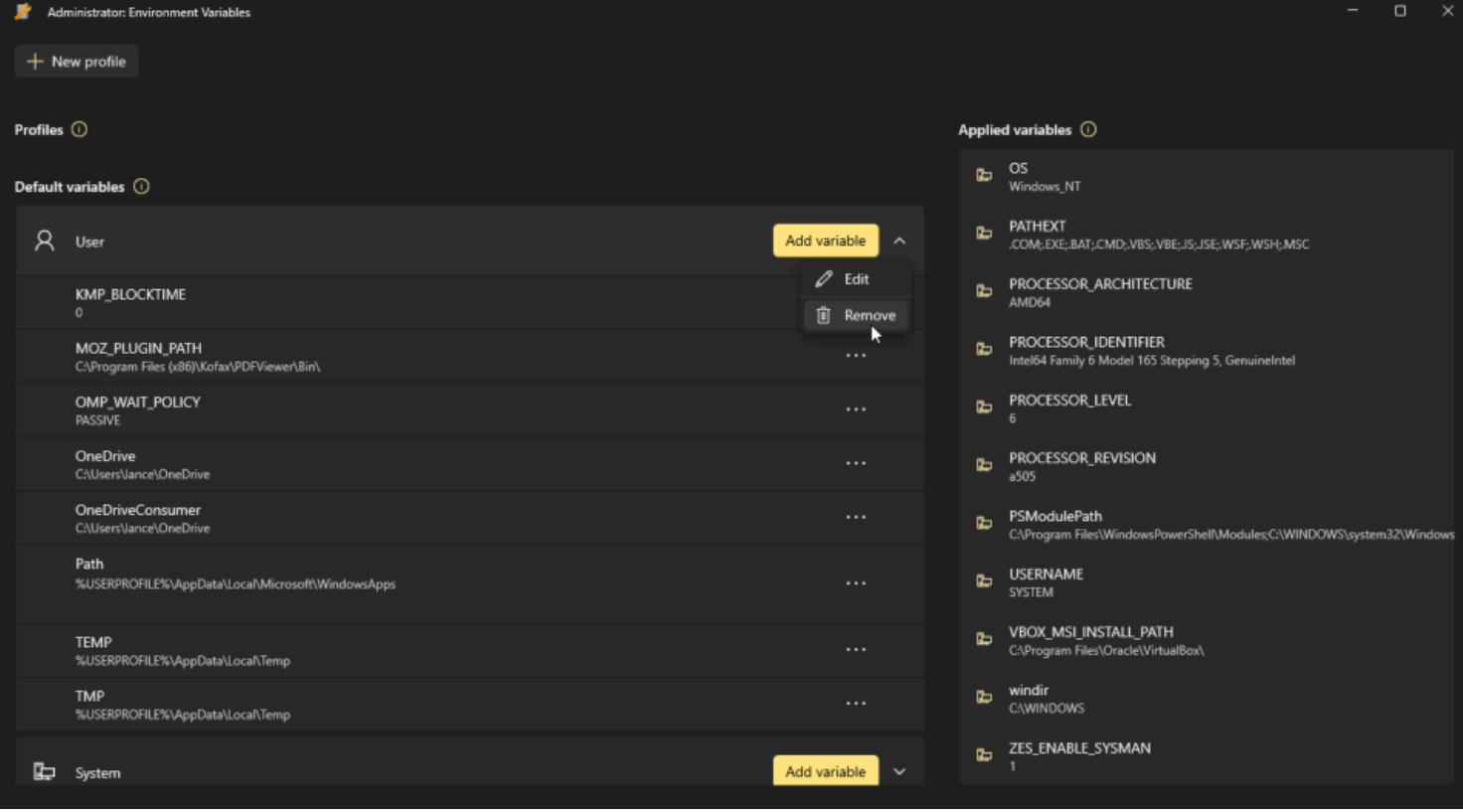

(Crédit : Lance Whitney / Microsoft)

## **6. FancyZones : créez des mises en page de bureau personnalisées**

Vous pouvez déjà positionner des fenêtres dans différentes zones de l'écran et utiliser [les dispositions](https://www.pcmag.com/how-to/keep-it-tidy-how-to-use-snap-layouts-in-windows-11) [d'ancrage](https://www.pcmag.com/how-to/keep-it-tidy-how-to-use-snap-layouts-in-windows-11) dans Windows 11 pour effectuer plusieurs tâches à la fois.

Mais les manipuler de la bonne manière peut toujours être un défi.

L'outil FancyZones vous aide à configurer une disposition d'écran spécifique à l'avance pour vous faciliter la tâche.

Ensuite, tout ce que vous avez à faire est de faire apparaître les fenêtres dans des zones prédéfinies.

Cliquez sur l'onglet **FancyZones** dans les paramètres de PowerToys et sélectionnez **Lancer l'éditeur de mise en page** pour configurer vos zones.

Choisissez l'un des modèles par défaut, tels que les colonnes, les lignes ou la grille.

Vous pouvez ensuite ajouter ou supprimer des zones comme bon vous semble.

Vous pouvez également cliquer sur **Personnalisé** pour créer une mise en page à partir de zéro.

Lorsque vous avez terminé, cliquez sur **Appliquer**.

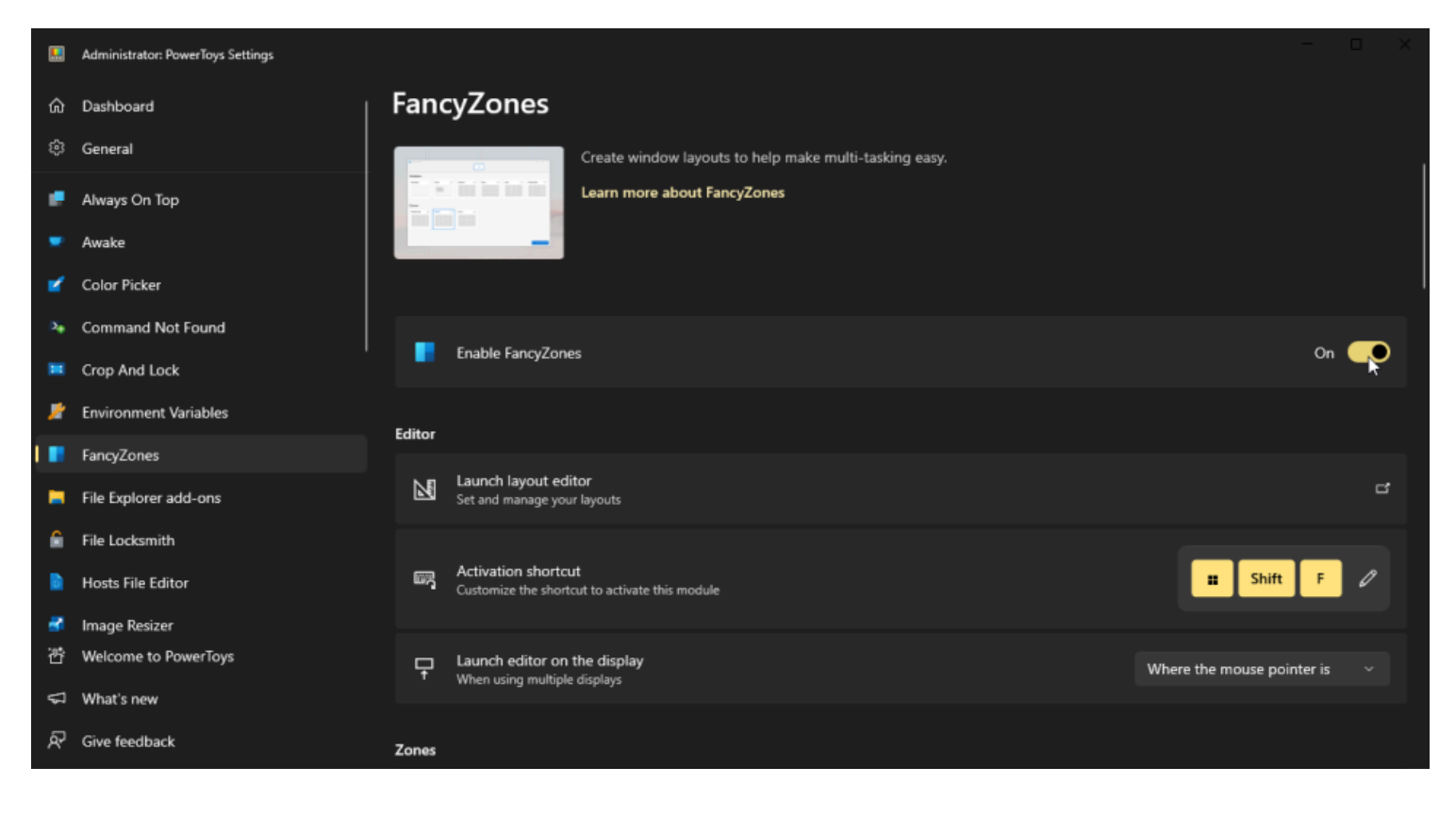

(Crédit : Lance Whitney / Microsoft)

Parmi les autres paramètres que vous pouvez modifier, citons le raccourci d'activation, le fonctionnement de l'outil avec plusieurs écrans, ainsi que l'apparence et le comportement de vos zones.

Lorsque vous souhaitez utiliser la fonctionnalité, utilisez le raccourci d'activation, puis placez les fenêtres dans les zones que vous avez créées.

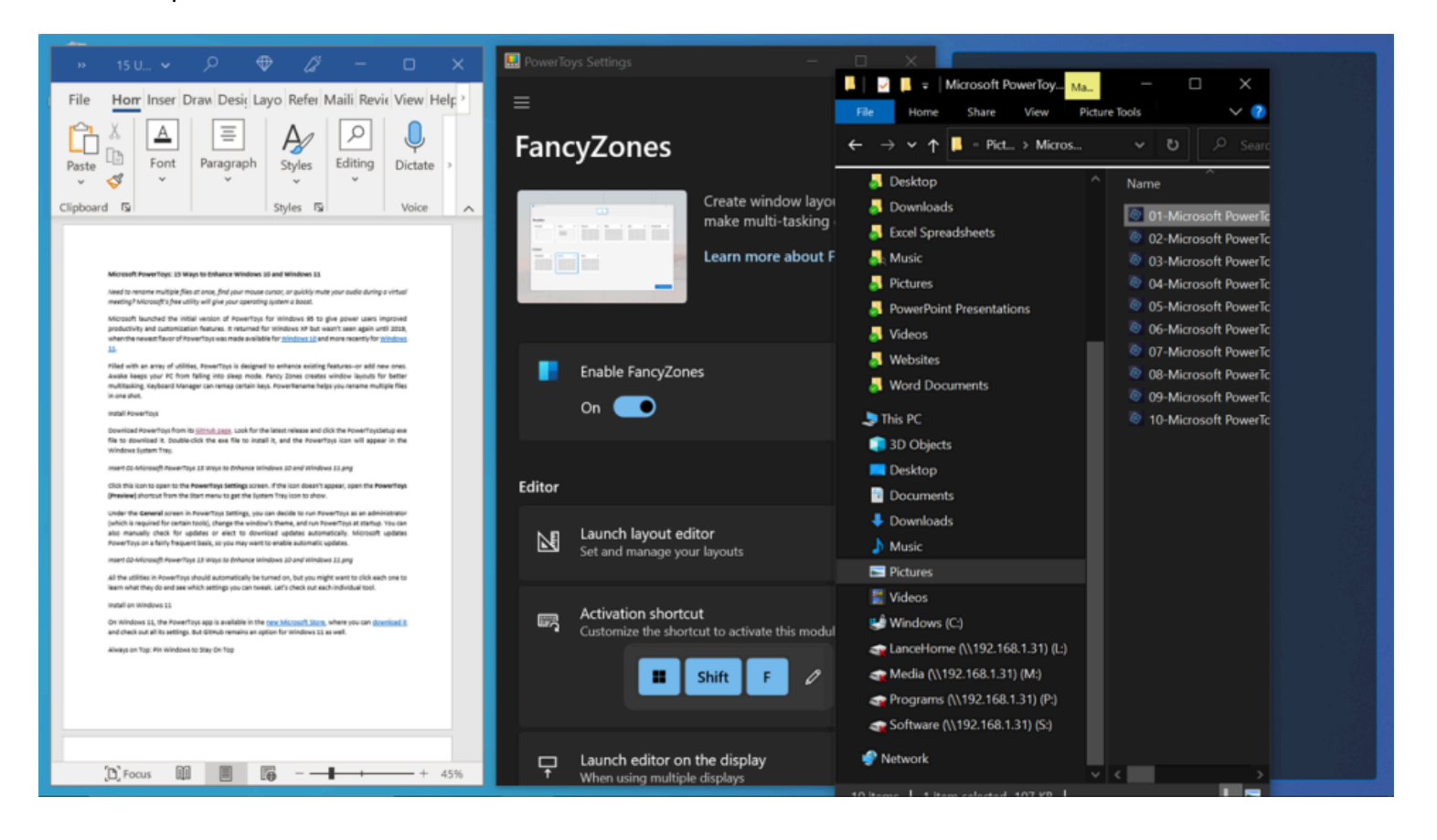

## **7. Modules complémentaires de l'explorateur de fichiers : Voir plus de formats de fichiers**

L'Explorateur de fichiers peut déjà [afficher des aperçus](https://www.pcmag.com/how-to/how-to-view-files-in-windows-without-opening-them) d'images, d'audio, de vidéos et de fichiers Microsoft Office, mais les modules complémentaires de l'Explorateur de fichiers dans PowerToys vous permettront d'afficher des graphiques vectoriels évolutifs (. SVG) et Markdown (. MD).

L'outil vous permet également de voir les 10 premières pages d'un fichier PDF.

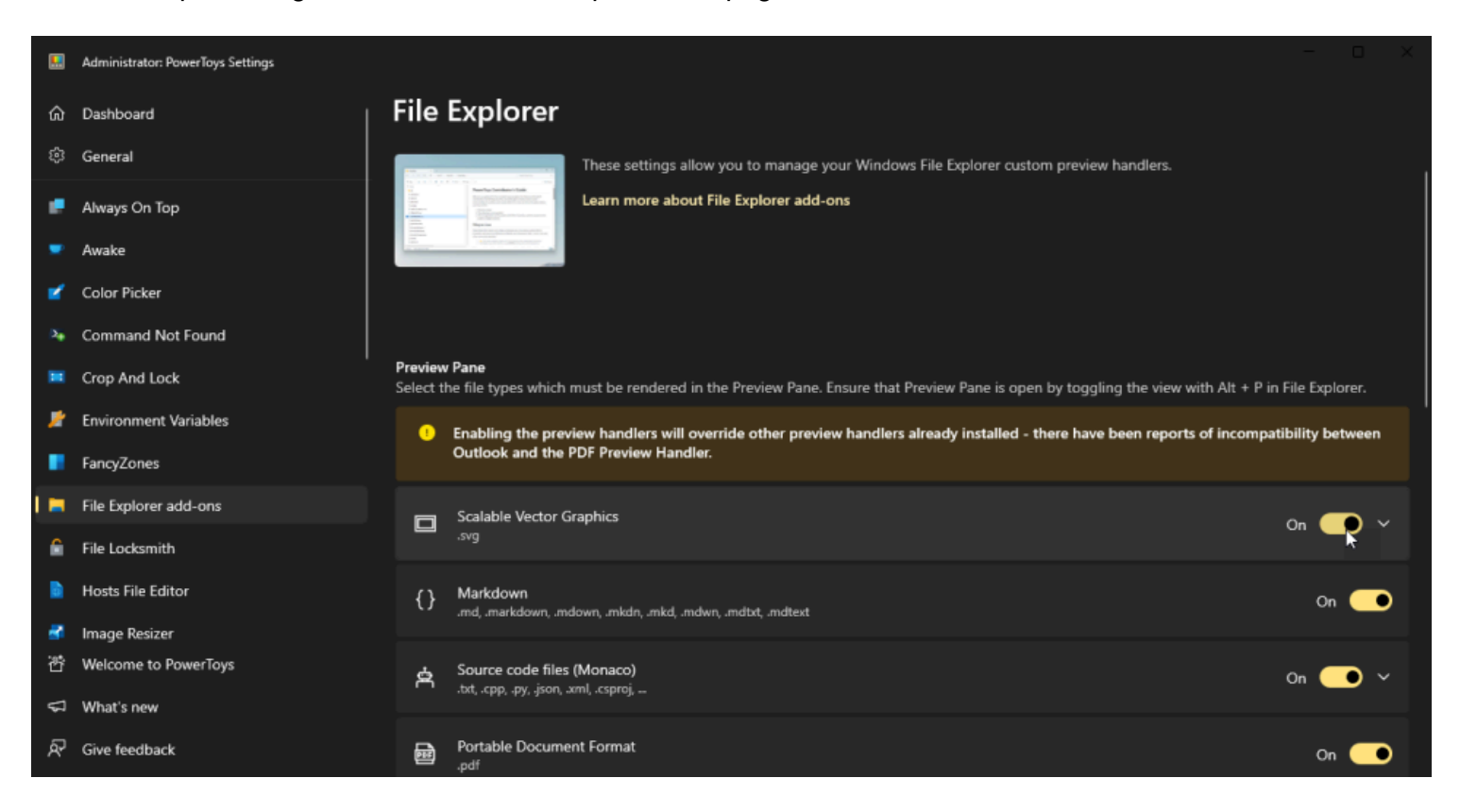

(Crédit : Lance Whitney / Microsoft)

**Ouvrez les modules complémentaires de l'Explorateur de fichiers** dans les paramètres de PowerToys et activez tous les types de fichiers que vous souhaitez afficher. Lorsque cet outil est activé, ouvrez l'Explorateur de fichiers, cliquez sur l'en-tête **Affichage**, puis sur le volet **Aperçu**.

Sélectionnez maintenant votre fichier . SVG ou . MD pour l'afficher dans le volet d'aperçu ou choisissez un fichier PDF pour afficher ses 10 premières pages.

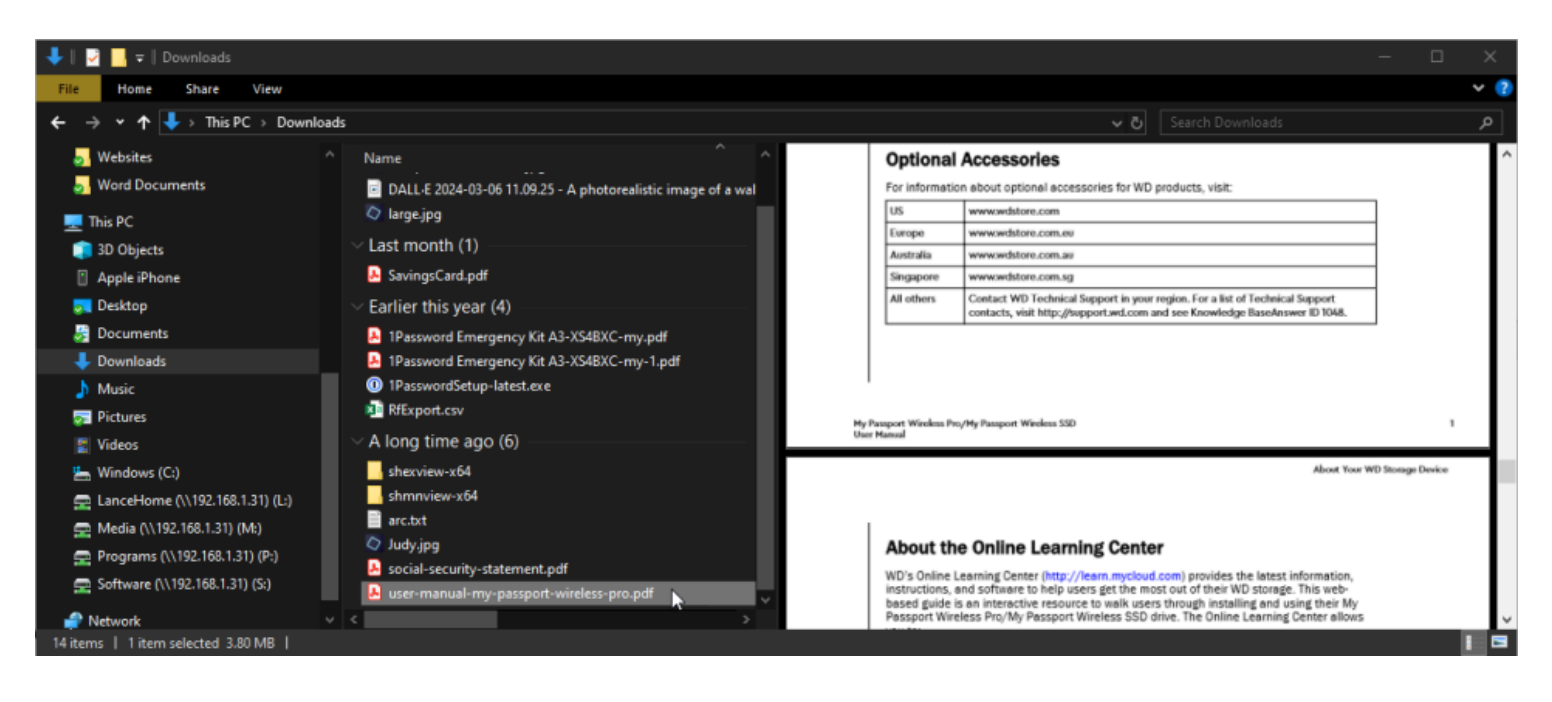

(Crédit : Lance Whitney / Microsoft)

## **8. File LockSmith : voir quels processus verrouillent un fichier**

Avez-vous déjà essayé de supprimer, de déplacer ou de modifier un fichier uniquement pour que Windows vous dise que le fichier est verrouillé ou ouvert ?

Cela peut être frustrant, surtout lorsque vous ne savez pas quelle application ou quel processus maintient le fichier en cours d'utilisation.

Avec l'outil File LockSmith, vous pouvez résoudre ce mystère chaque fois qu'il apparaît.

Il n'y a pas de paramètres à personnaliser pour cet outil, mais vous devez ouvrir l'écran **File LockSmith** dans les paramètres de PowerToys pour vous assurer qu'il est activé.

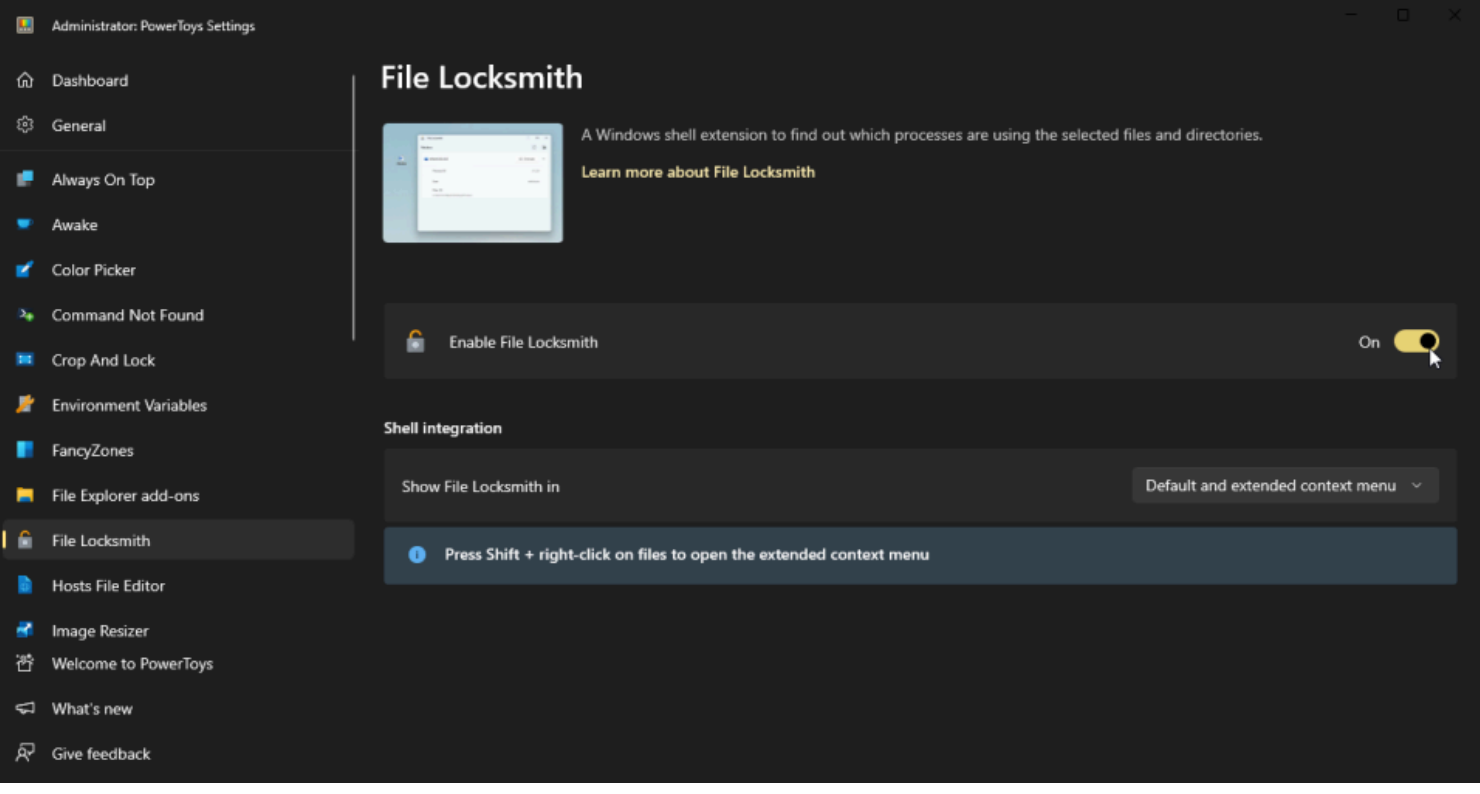

(Crédit : Lance Whitney / Microsoft)

La prochaine fois qu'un fichier spécifique semble être verrouillé, ouvrez l'Explorateur de fichiers, cliquez avec le bouton droit de la souris sur le fichier et sélectionnez **Déverrouiller avec File LockSmith** dans le menu contextuel.

Une fenêtre File LockSmith s'affiche avec le nom du fichier et l'application qui maintient actuellement le fichier ouvert.

Cliquez sur la flèche vers le bas en regard du bouton Fin de tâche pour afficher plus de détails, tels que l'ID de processus, le nom de la personne qui utilise le fichier et le chemin d'accès au fichier.

Cliquez sur le bouton **Fin de tâche** pour fermer le fichier et l'application associée.

S'il s'agit d'un fichier dont le contenu est modifiable, tel qu'un document Word, assurez-vous simplement d'avoir enregistré toutes les modifications avant de le fermer.

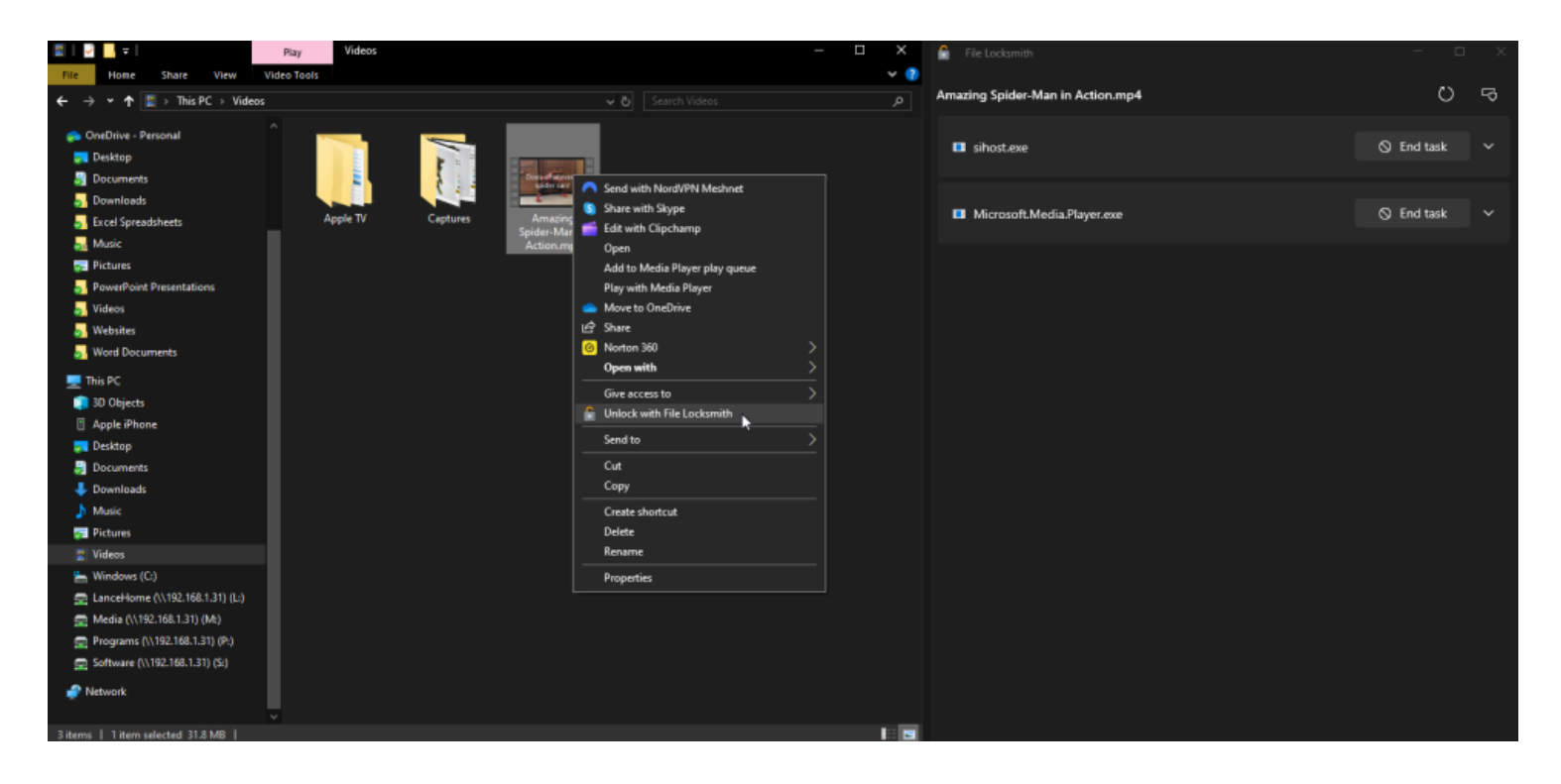

### **9. Hosts File Editor : Modifiez l'adresse IP de certains sites**

Normalement, la mise en correspondance d'une adresse IP avec un site Web est un travail géré par les [serveurs DNS](https://www.pcmag.com/how-to/what-is-dns-how-it-works-domain-name-system) gérés par votre fournisseur d'accès Internet.

Mais parfois, vous voudrez peut-être [changer le serveur par défaut](https://www.pcmag.com/how-to/how-and-why-to-change-your-dns-server) si vous résolvez un problème de connexion ou si vous avez besoin d'accéder à un certain site Web avec une adresse spécifique.

L'une des façons d'y parvenir est d'utiliser le fichier Windows Hosts, et l'éditeur de fichiers PowerToys Hosts facilite l'affichage et la modification de ce fichier.

Sélectionnez **Hosts File Editor** dans PowerToys Settings et choisissez **Launch Hosts File Editor**.

Cliquez sur le bouton **Accepter** en réponse à l'avertissement concernant la modification du fichier hosts.

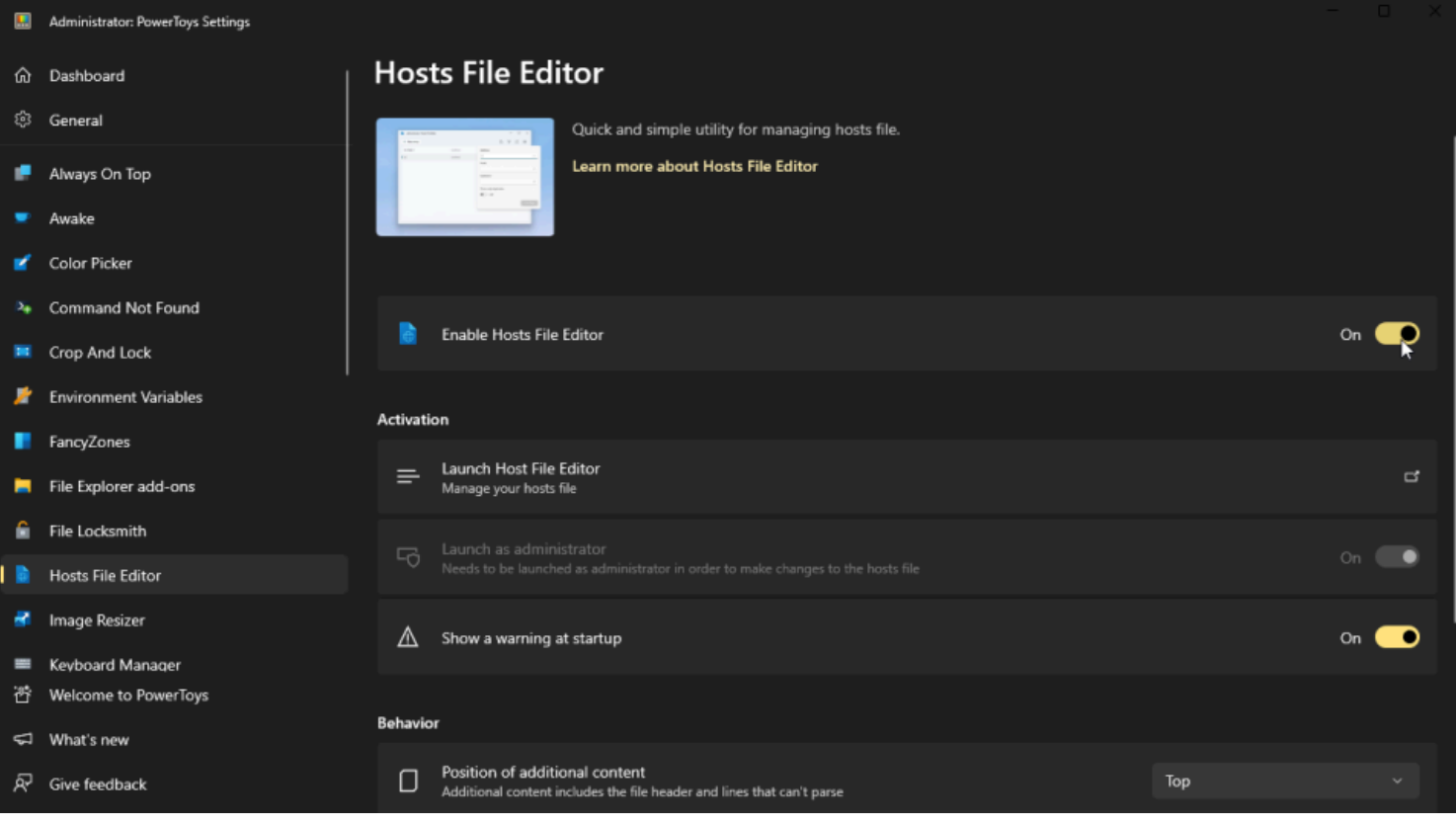

(Crédit : Lance Whitney / Microsoft)

Le fichier répertorie déjà plusieurs entrées, qui peuvent être activées si vous souhaitez les utiliser.

Cliquez sur le bouton **Nouvelle** entrée pour en ajouter une autre.

Saisissez l'adresse IP, le nom et d'autres détails, puis cliquez sur **Ajouter**.

Vous pouvez ensuite accéder au site que vous avez ajouté par son nom.

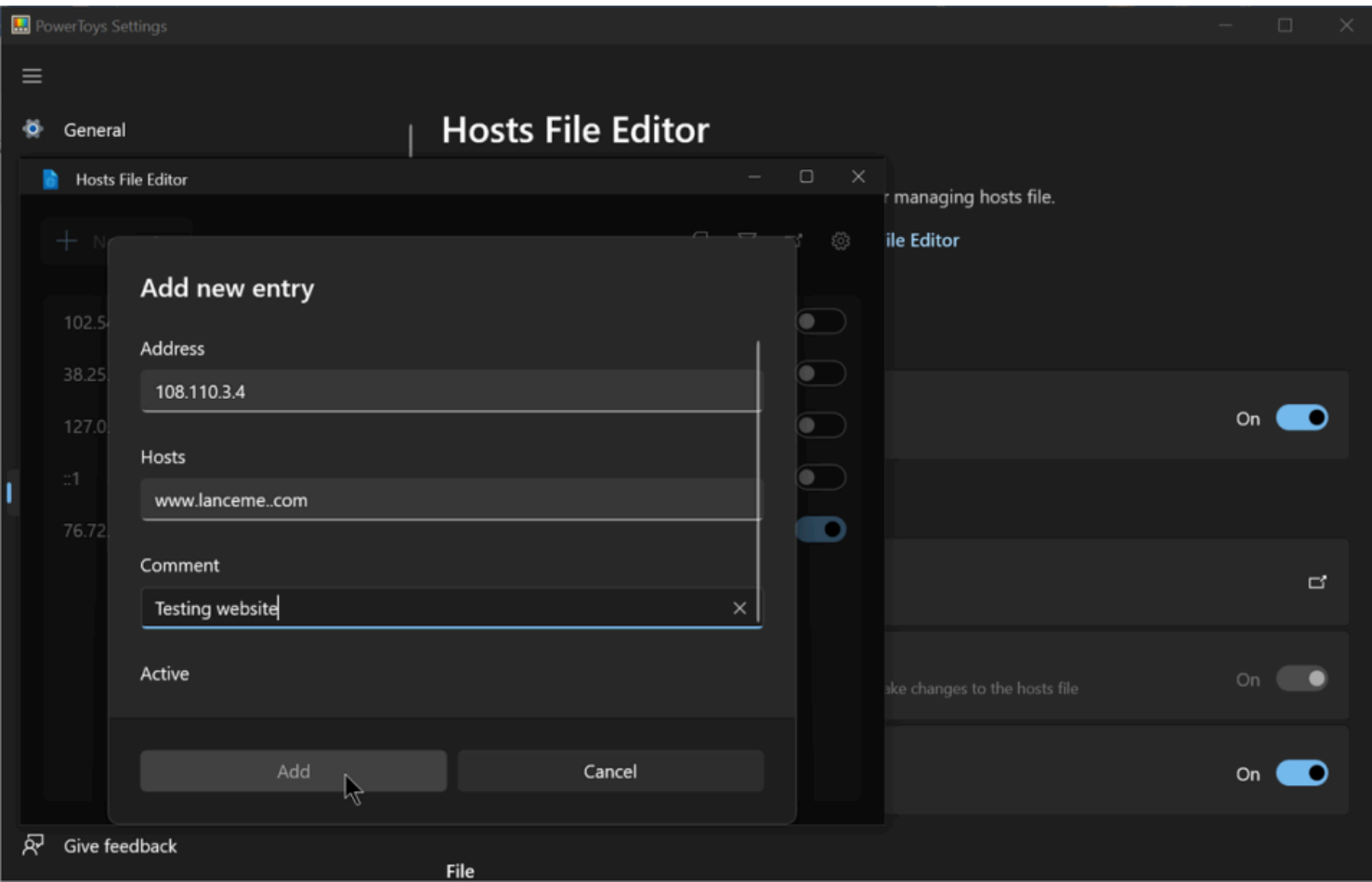

(Crédit : Lance Whitney / Microsoft)

## **10. Redimensionneur d'image : redimensionnez facilement les photos**

Parfois, une photo ou un graphique est [trop grand](https://www.pcmag.com/how-to/how-to-send-large-files-over-the-internet) pour être partagé par courriel.

Vous pouvez modifier la taille à l'aide d'un éditeur d'images dédié, mais l'outil PowerToys Image Resizer est plus pratique.

Sur l'écran Paramètres de PowerToys, sélectionnez **Redimensionneur d'image**, puis ajustez les tailles d'image prédéfinies existantes.

Vous pouvez également cliquer sur le bouton **Ajouter une nouvelle taille** pour créer de nouveaux préréglages à partir de zéro.

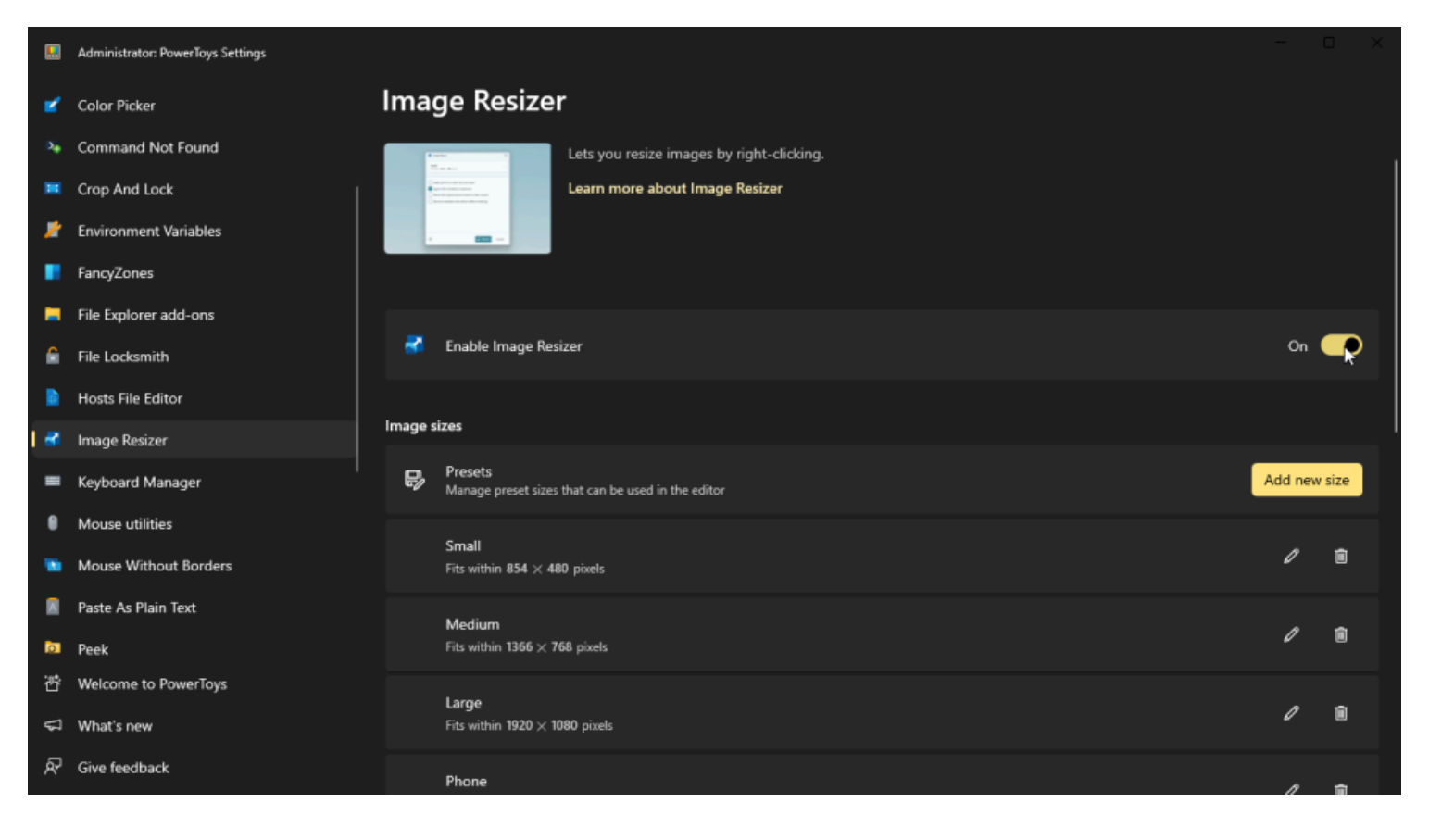

(Crédit : Lance Whitney / Microsoft)

Maintenant, lorsque vous souhaitez redimensionner une image, cliquez avec le bouton droit de la souris sur le fichier dans l'Explorateur de fichiers et sélectionnez la commande **Redimensionner l'image**.

Vous pouvez choisir la taille que vous souhaitez utiliser, par exemple Petit, Moyen, Grand ou Téléphone, ou concevoir votre propre ajustement personnalisé et cliquer sur le bouton **Redimensionner** pour créer une nouvelle image plus petite.

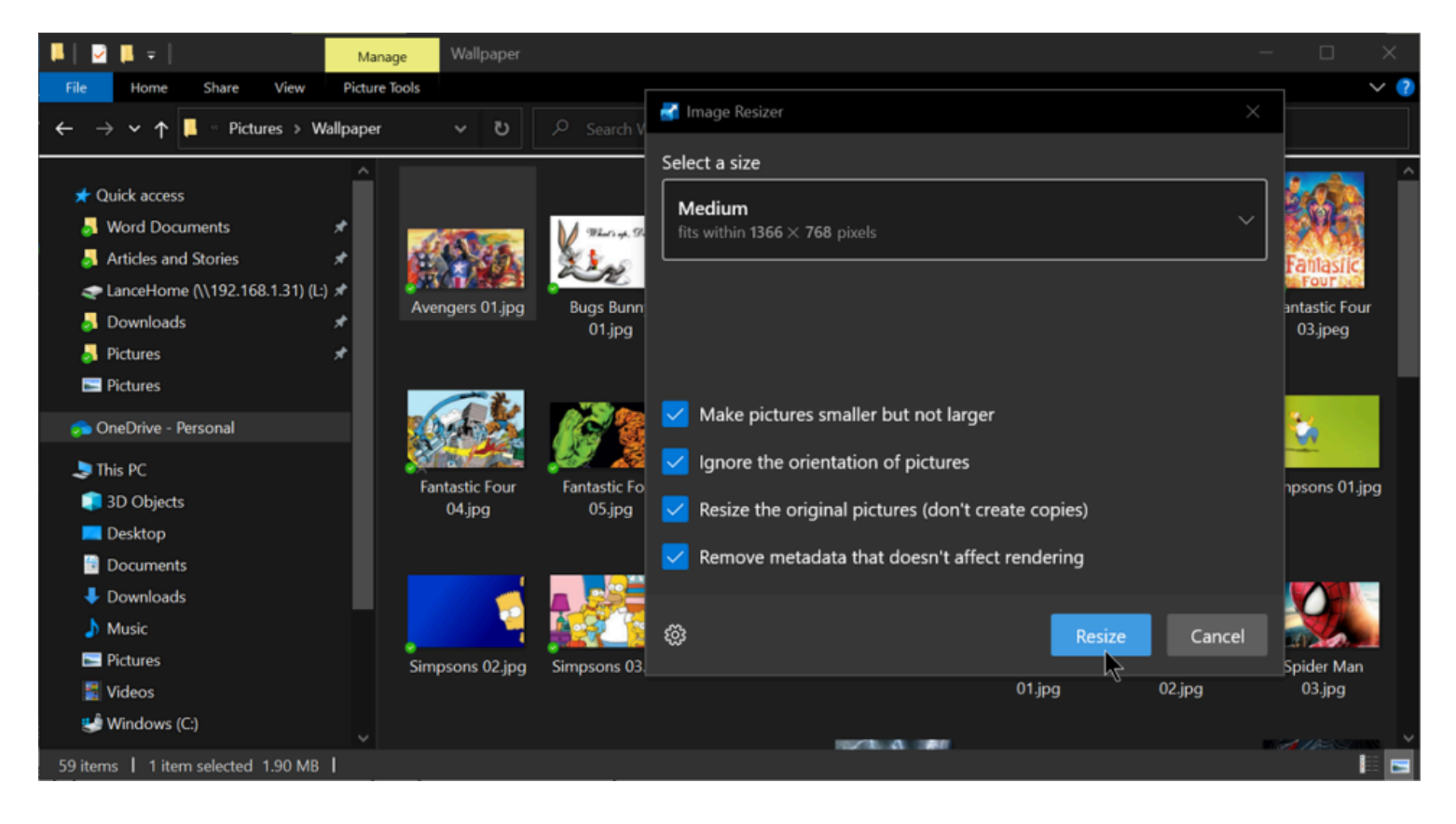

### **11. Gestionnaire de clavier : remapper les touches et les raccourcis**

Chaque touche de votre clavier remplit une fonction spécifique, mais que se passe-t-il si vous voulez qu'une touche fasse autre chose ?

Vous pouvez utiliser un programme spécial d'un tiers pour [remapper votre clavier](https://www.pcmag.com/how-to/how-to-remap-your-keyboard), ou vous pouvez ouvrir les paramètres de PowerToys et sélectionner l'onglet **Gestionnaire de clavier**.

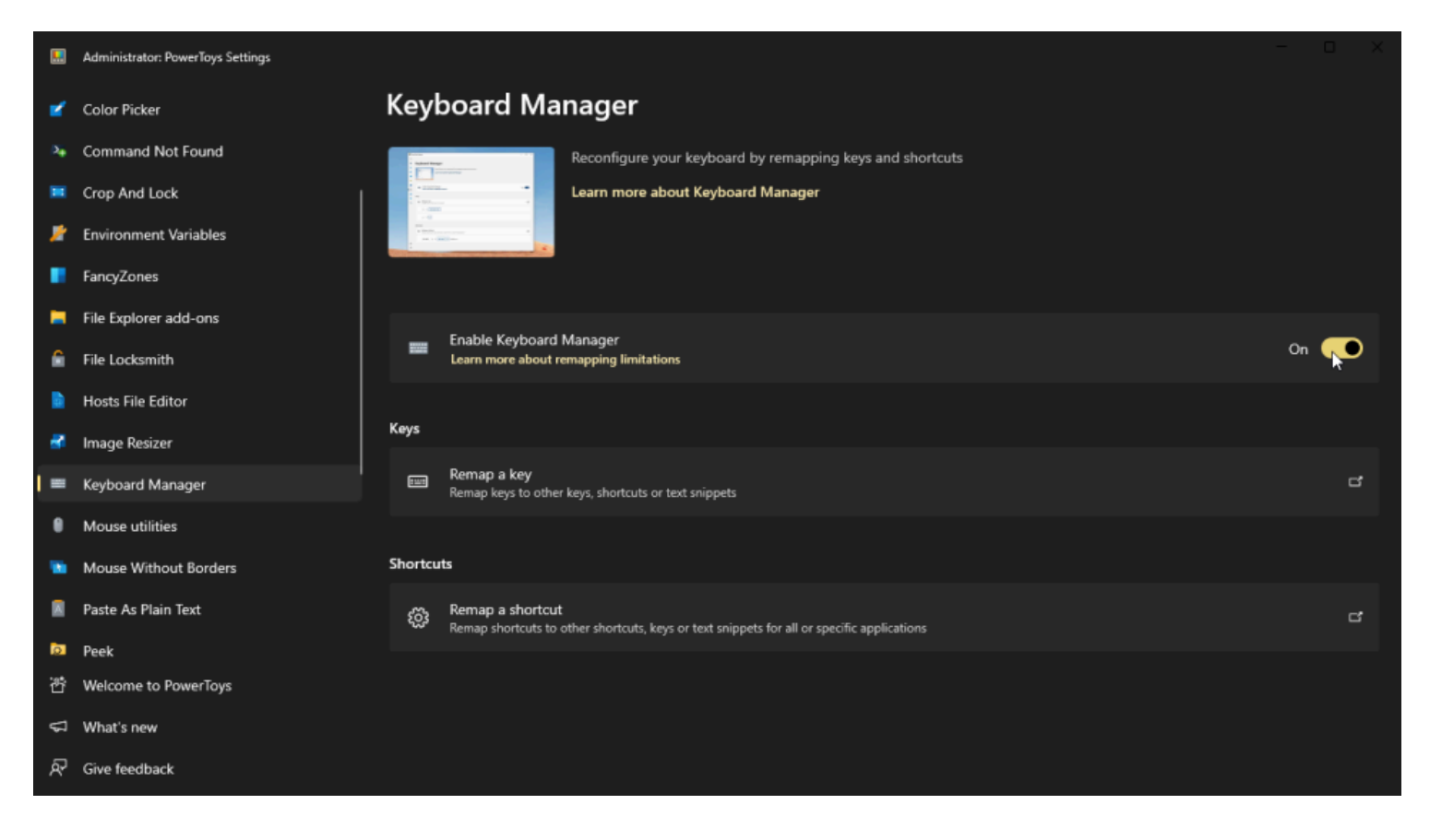

(Crédit : Lance Whitney / Microsoft)

Si vous souhaitez modifier la fonction d'une seule touche, cliquez sur **Remapper une touche**.

Dans la section **Clé physique**, cliquez sur le signe **+**, puis appuyez sur la touche que vous souhaitez modifier ou sélectionnez-la dans le menu déroulant.

Dans la section **Mappé à, tapez** ou sélectionnez la touche que vous souhaitez activer lorsque vous appuyez sur la première touche.

Cliquez sur **OK** et votre clé sera remappée à sa nouvelle fonctionnalité.

Soyez prudent lorsque vous attribuez des touches individuelles, car elles peuvent avoir des fonctions essentielles dans Windows ou ses applications.

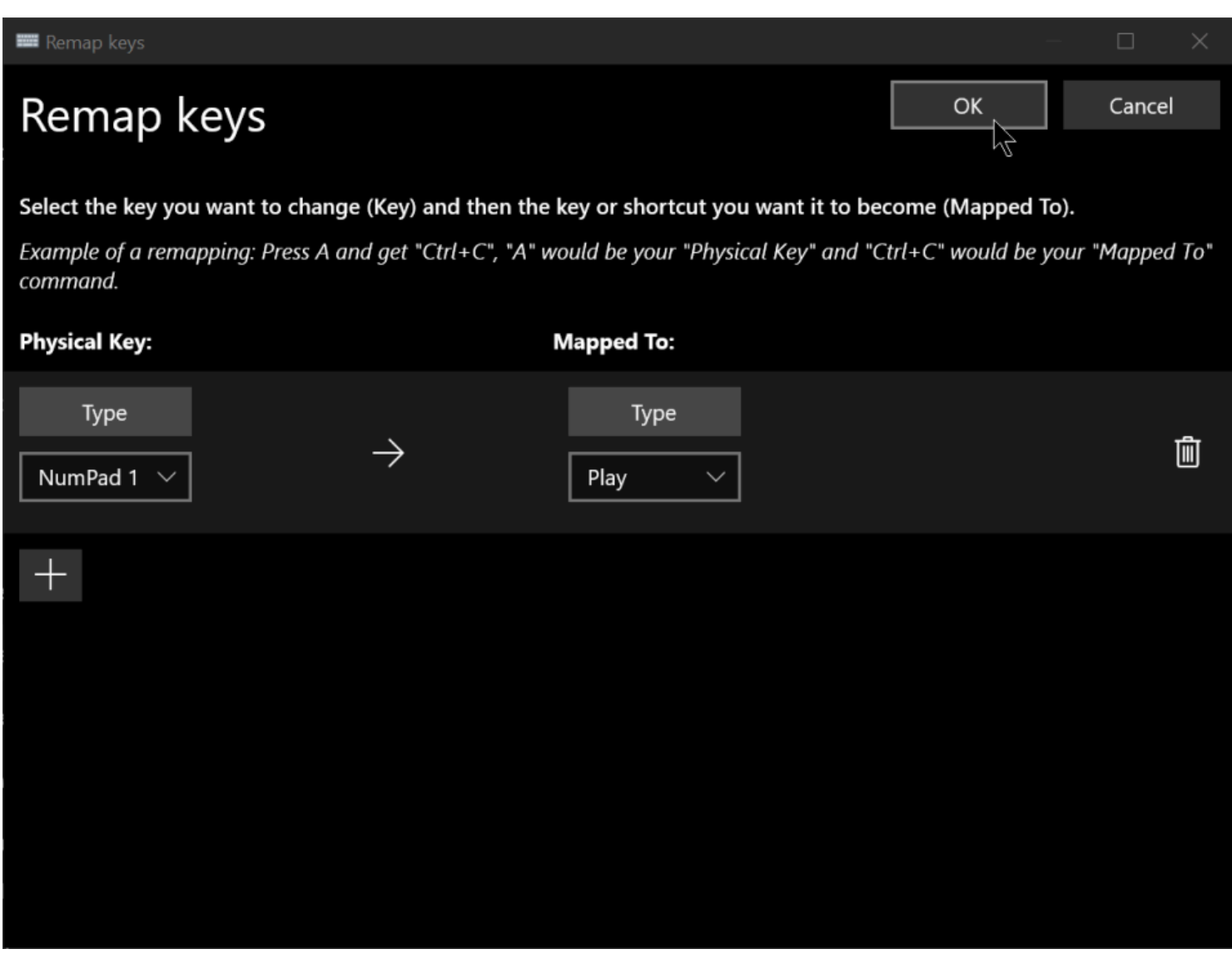

Le Gestionnaire de claviers vous permet également d'attribuer des raccourcis clavier. Pour cela, sélectionnez **Remapper un raccourci**.

Cliquez sur le signe **+**, puis appuyez sur le raccourci que vous souhaitez utiliser (pas plus de deux touches à la fois).

Dans la section **Mappé à, tapez** ou sélectionnez l'action que vous souhaitez activer avec ce raccourci clavier. Cliquez sur **OK**, puis appuyez sur le raccourci que vous avez remappé.

Vous pouvez supprimer une touche ou un raccourci à tout moment en ouvrant la fenêtre des paramètres du Gestionnaire de claviers et en cliquant sur l'icône de la corbeille à côté de l'élément que vous souhaitez supprimer.

### Remap shortcuts OK Cancel ĽŹ Select the shortcut you want to change (Shortcut) and then the key or shortcut you want it to invoke (Mapped To). Example of a remapping: Press "Alt+T" and get "Ctrl+T" only on Microsoft Edge, "Alt+T" would be your "Physical Shortcut", "Ctrl+T" would be your "Mapped To", and "MSEdge" (exe name) would be your "Target App". Note, if you remapped a physical key, that will influence the "Physical Shortcut". **Physical Shortcut: Mapped To: Target App:** Type Type  $\rightarrow$ All Apps 卹 Ctrl (Left) F<sub>1</sub> Home  $^{+}$

(Crédit : Lance Whitney / Microsoft)

### **12. Utilitaires de souris : trouvez le curseur de votre souris plus rapidement**

Avez-vous déjà perdu la trace du curseur de votre souris sur l'écran ?

Cela peut facilement se produire si le curseur est petit ou se fond trop facilement dans l'arrière-plan. L'outil Utilitaires de la souris vous aidera à trouver un curseur manquant grâce à plusieurs options différentes.

### Ouvrez **les utilitaires de la souris dans les** paramètres de PowerToys et activez **l'option Activer Localiser ma souris**.

Cliquez sur le menu déroulant **Méthode d'activation** pour déterminer si la fonctionnalité s'active après avoir cliqué deux fois sur le bouton **Ctrl** gauche ou secoué la souris. Lorsqu'il est activé, un cercle en forme de radar vous indique le curseur afin que vous puissiez le localiser rapidement.

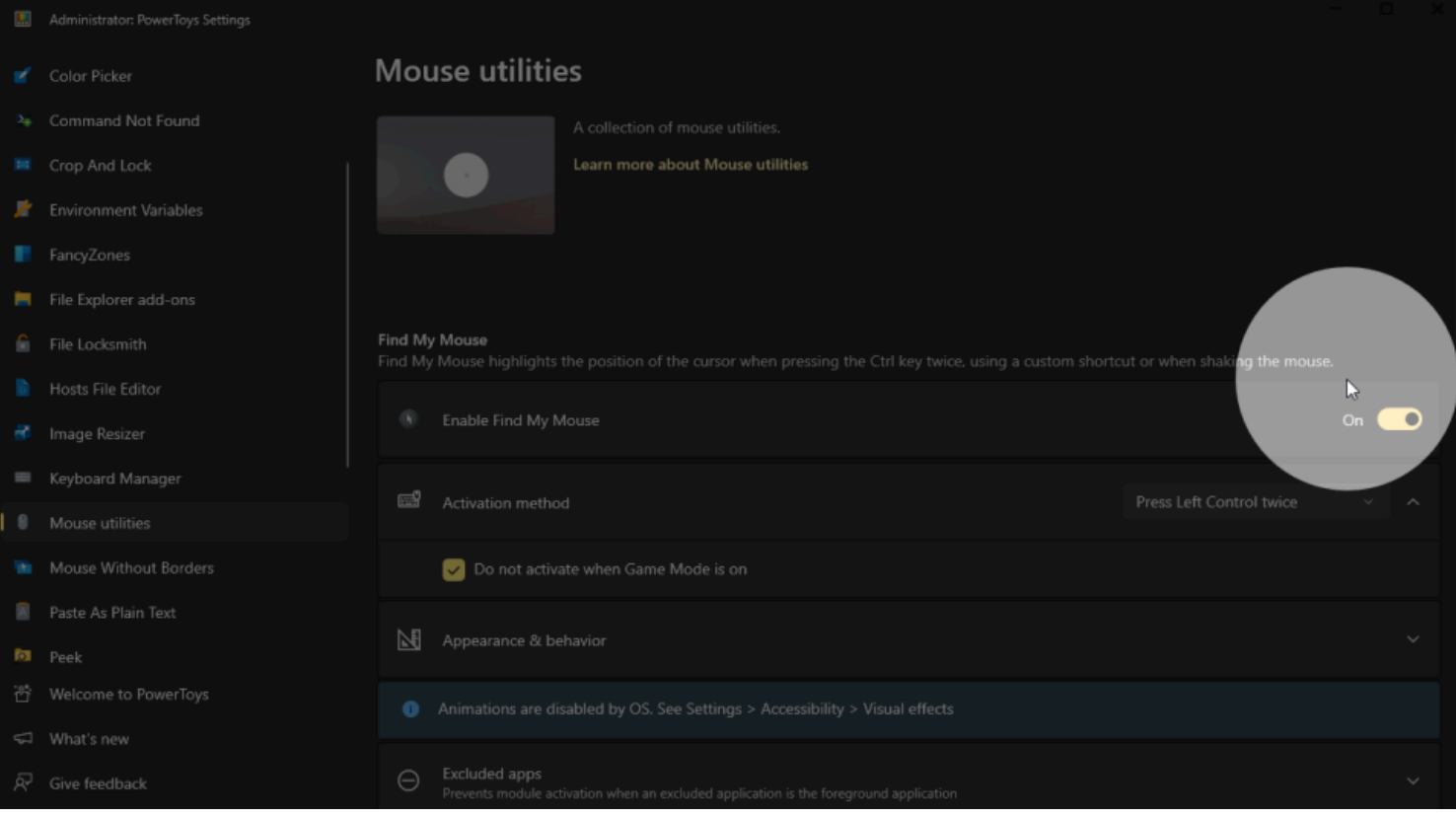

Activez **l'option Activer le surligneur de la souris** pour afficher un point jaune chaque fois que vous cliquez sur la souris.

Appuyez sur la touche d'activation, puis cliquez avec votre souris n'importe où sur l'écran. Le petit point jaune apparaît alors.

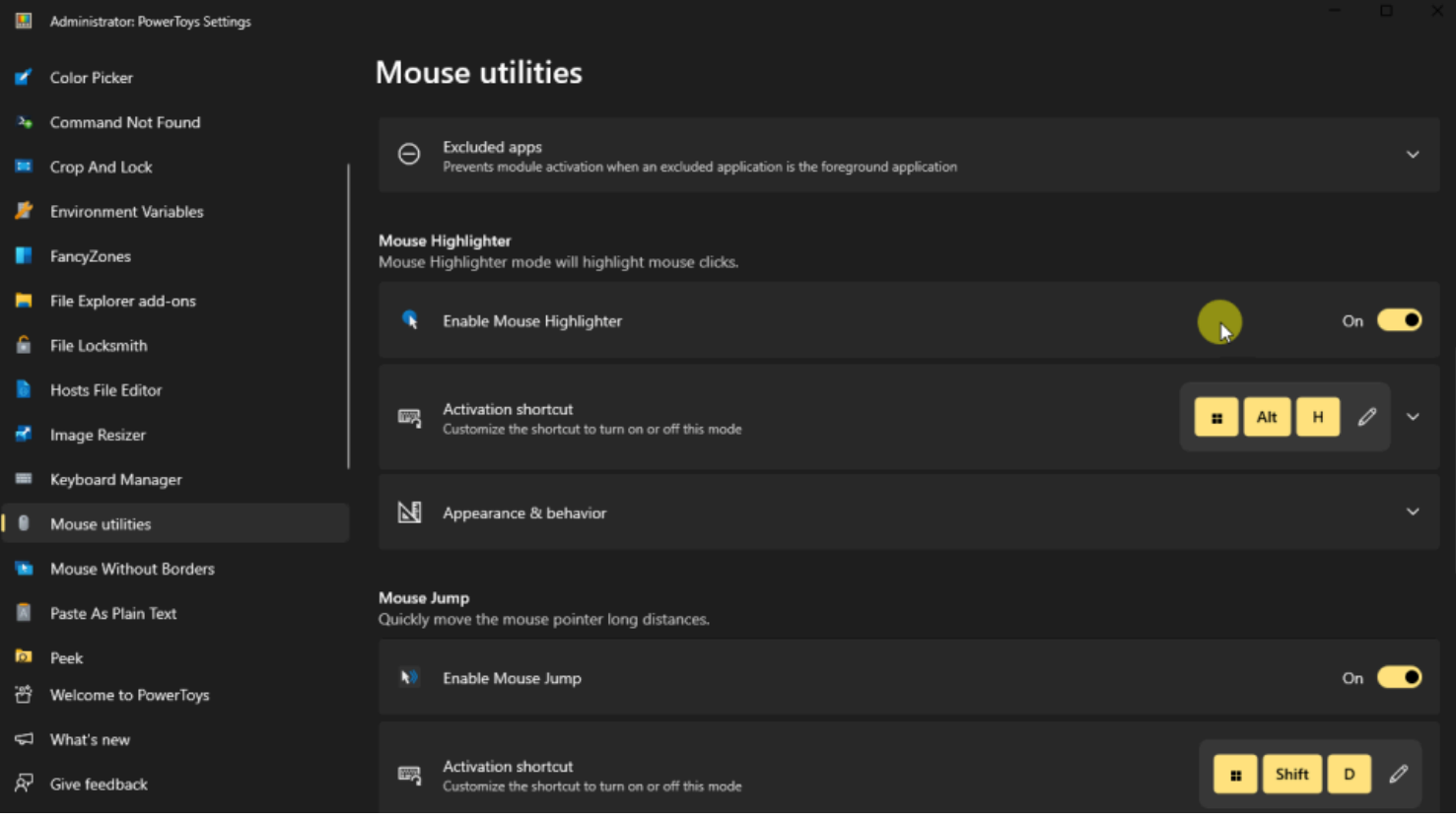

(Crédit : Lance Whitney / Microsoft)

Ensuite, allumez l'interrupteur pour **Mouse Jump** et appuyez sur la touche d'activation.

La taille de votre fenêtre actuelle ou de l'ensemble du bureau Windows diminue, ce qui vous permet de déplacer votre souris sur une distance plus courte pour atteindre n'importe quel endroit de l'écran.

Vous pouvez également activer **le réticule du pointeur de la souris**, qui affichera un réticule sur le curseur de votre souris lorsque vous utiliserez le raccourci clavier.

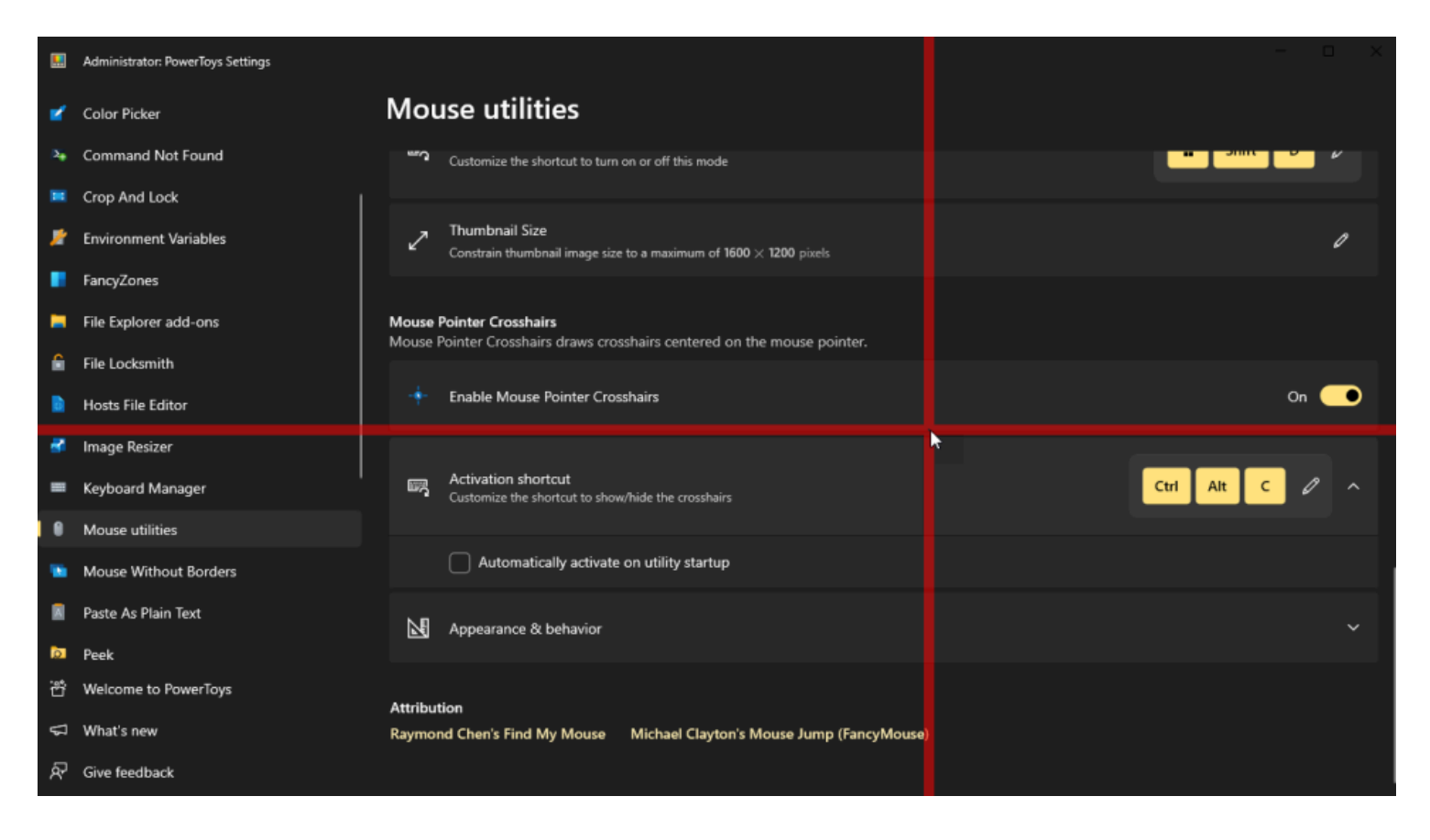

## **13. Souris sans frontières : contrôlez plusieurs ordinateurs**

Vous souhaitez utiliser une souris et un clavier pour [contrôler plusieurs ordinateurs](https://www.pcmag.com/how-to/how-to-control-multiple-computers-with-one-keyboard-and-mouse) ? Souris sans frontières vous permet de contrôler jusqu'à quatre ordinateurs différents à partir d'un seul système. Vous pouvez contrôler les différents PC à l'aide du même clavier et de la même souris, partager un pressepapiers entre les systèmes et transférer des fichiers entre eux.

#### **Recommandé par nos rédacteurs**

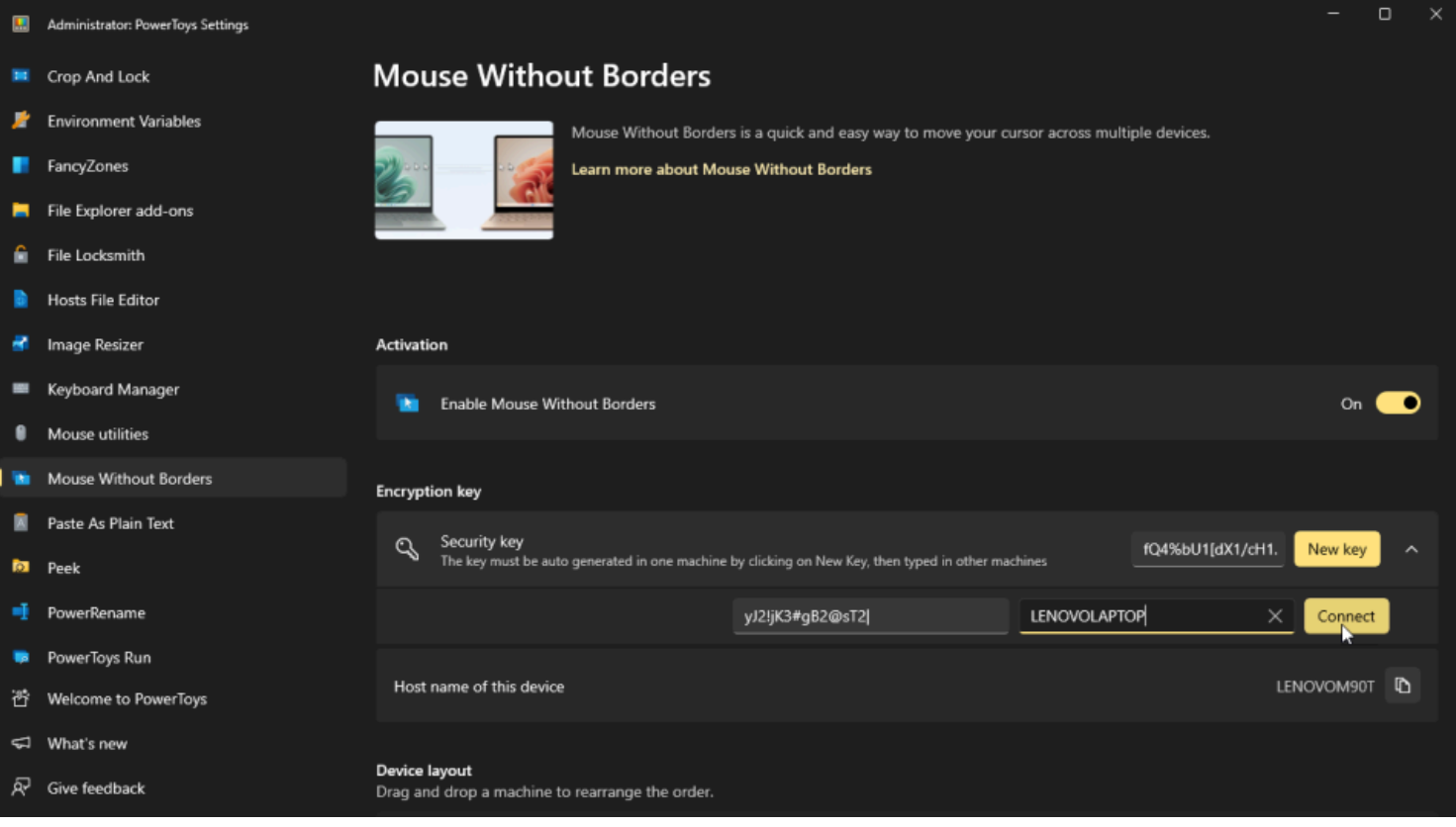

(Crédit : Lance Whitney / Microsoft)

Dans PowerToys, activez l'interrupteur de **Souris sans frontières**.

Sur le premier PC, sélectionnez **Nouvelle clé** pour générer une clé de sécurité pour la connexion.

Sur le deuxième PC, entrez la clé de sécurité et le nom du premier ordinateur, puis sélectionnez **Se connecter**. Une fois les ordinateurs connectés, vous pouvez passer le contrôle d'un PC à un autre en déplaçant le curseur de votre souris au-delà de l'extrémité de l'écran.

## **14. Coller en tant que texte brut : supprimer la mise en forme du presse-papiers**

Le [presse-papiers Windows](https://www.pcmag.com/news/how-to-copy-and-paste-multiple-items-in-one-shot) a parcouru un long chemin, mais le copier-coller peut toujours être délicat lorsqu'il s'agit de formatage.

Si vous en avez assez de faire face à du texte en gras indésirable ou à un alignement funky, l'outil Passé en texte brut fourni avec PowerToys vous permet de coller du texte sans aucune des mises en forme que vous avez peut-être ramassées avec lui. =

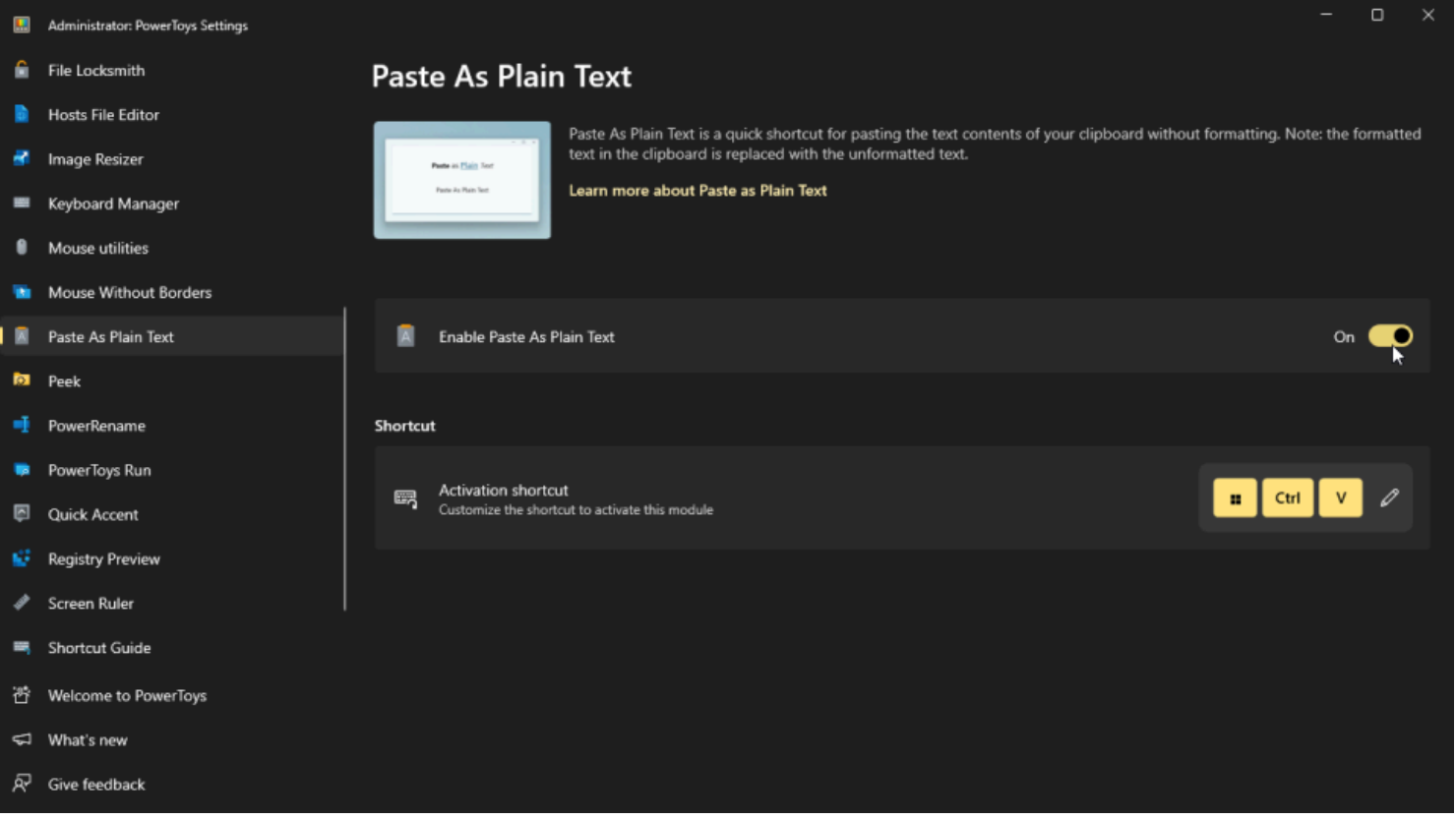

Ouvrez **l'option Coller en tant que texte brut** dans les paramètres PowerToys et assurez-vous qu'elle est activée.

Par défaut, le raccourci d'activation de cette fonctionnalité est **Win + Ctrl V**.

Appuyez sur ce raccourci la prochaine fois que vous voudrez coller du texte sans aucune mise en forme.

### **15. Peek : Prévisualiser un fichier**

Parfois, vous souhaitez afficher un fichier sans avoir à ouvrir l'application associée.

Avec Peek, vous pouvez sélectionner certains types de fichiers pour les consulter.

Il s'agit notamment d'images, de documents Office, de pages Web et de fichiers texte. Sélectionnez **Aperçu** dans les paramètres de PowerToys.

Vérifiez qu'il est activé et notez le raccourci d'activation.

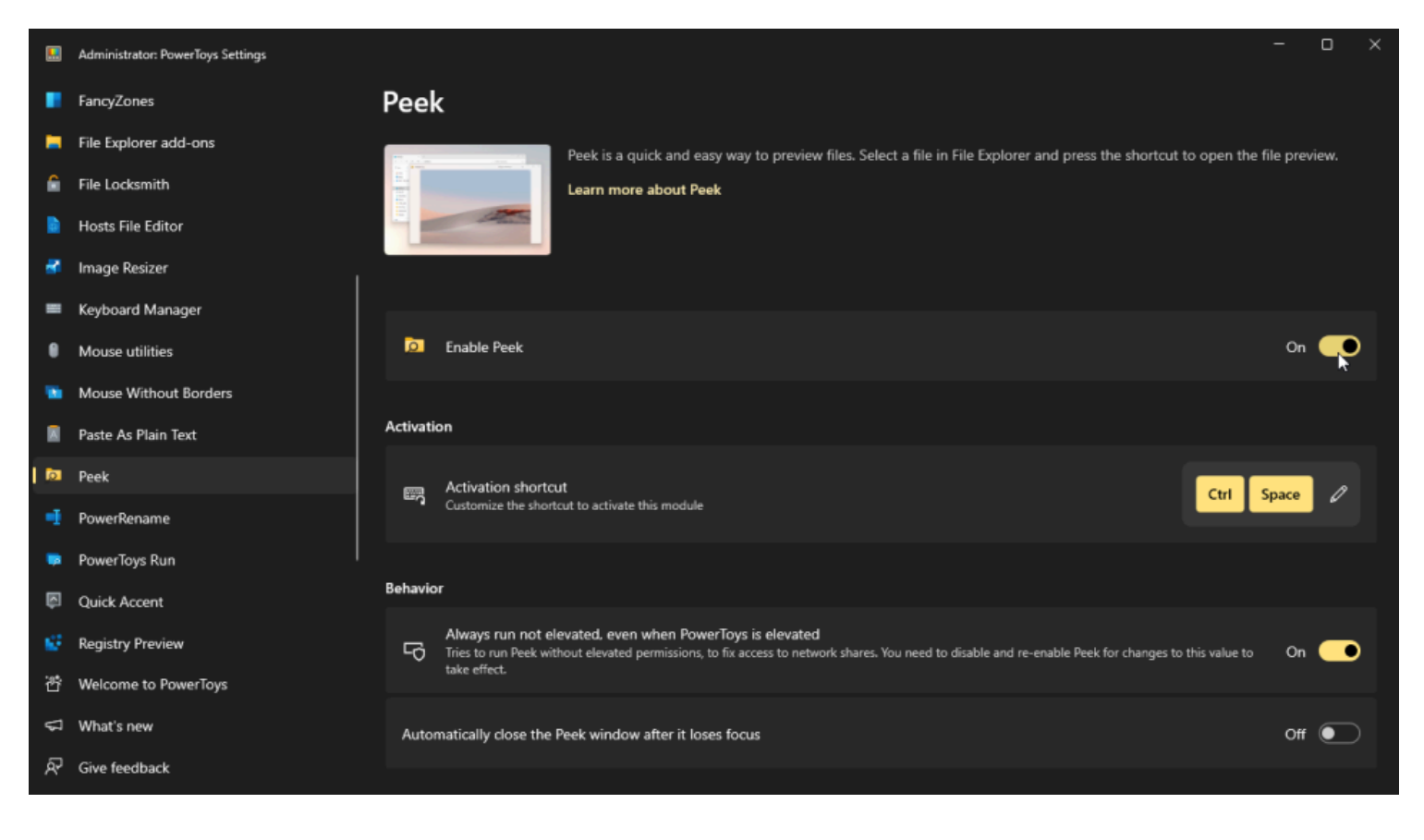

(Crédit : Lance Whitney / Microsoft)

Ouvrez l'Explorateur de fichiers et sélectionnez un fichier que vous souhaitez afficher. Appuyez sur le raccourci d'activation et le fichier s'ouvrira dans une fenêtre spéciale Peek, vous permettant de visualiser rapidement le document sans avoir à attendre le chargement du programme approprié.

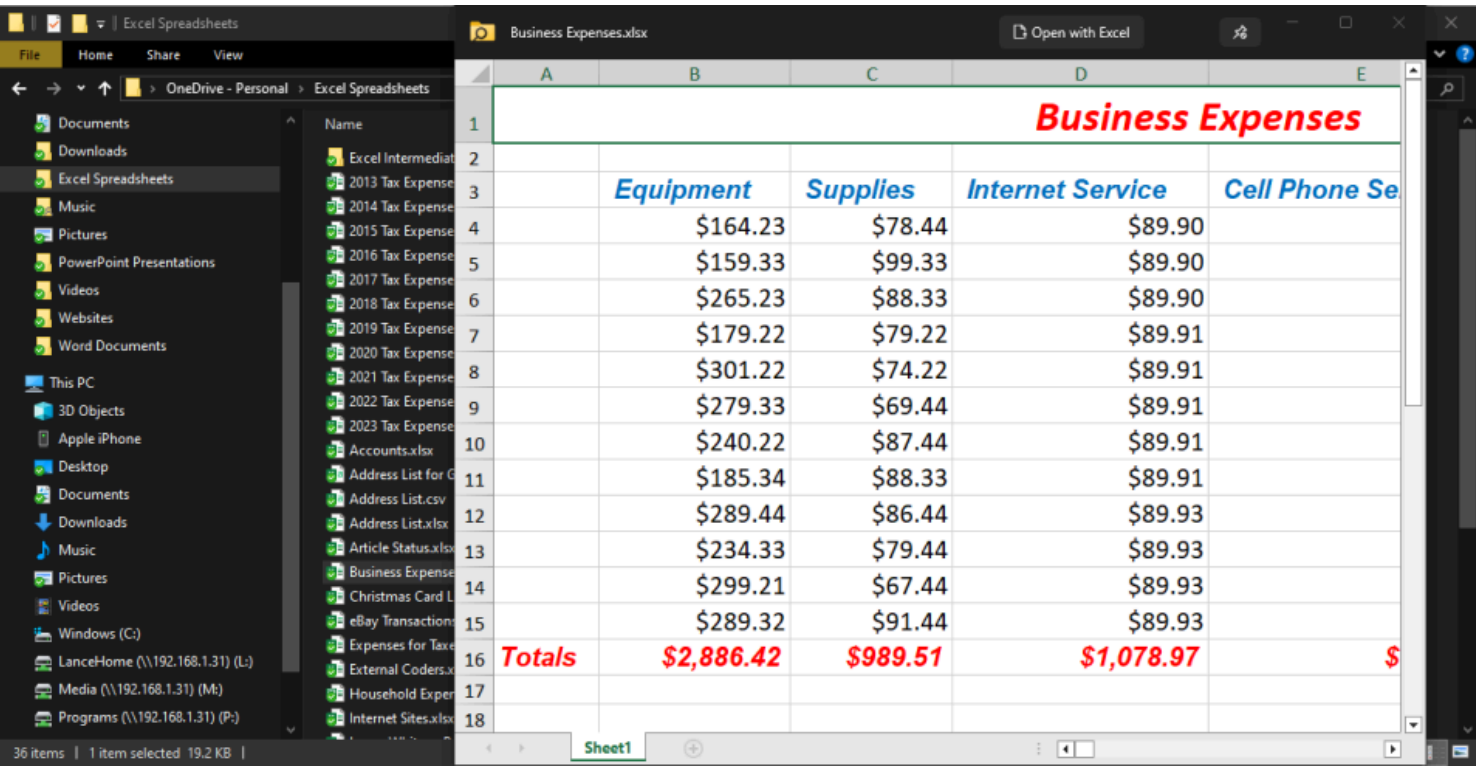

## **16. PowerRename : Renommez plusieurs fichiers à la fois**

Windows ne facilite pas le [renommage de fichiers en masse](https://www.pcmag.com/how-to/how-to-rename-multiple-files-in-windows), surtout si vous souhaitez attribuer à chaque fichier un identifiant unique.

Avec PowerRename, vous pouvez renommer plusieurs fichiers en fonction d'un modèle spécifique. Pour configurer cet outil, ouvrez **PowerRename** dans les paramètres de PowerToys.

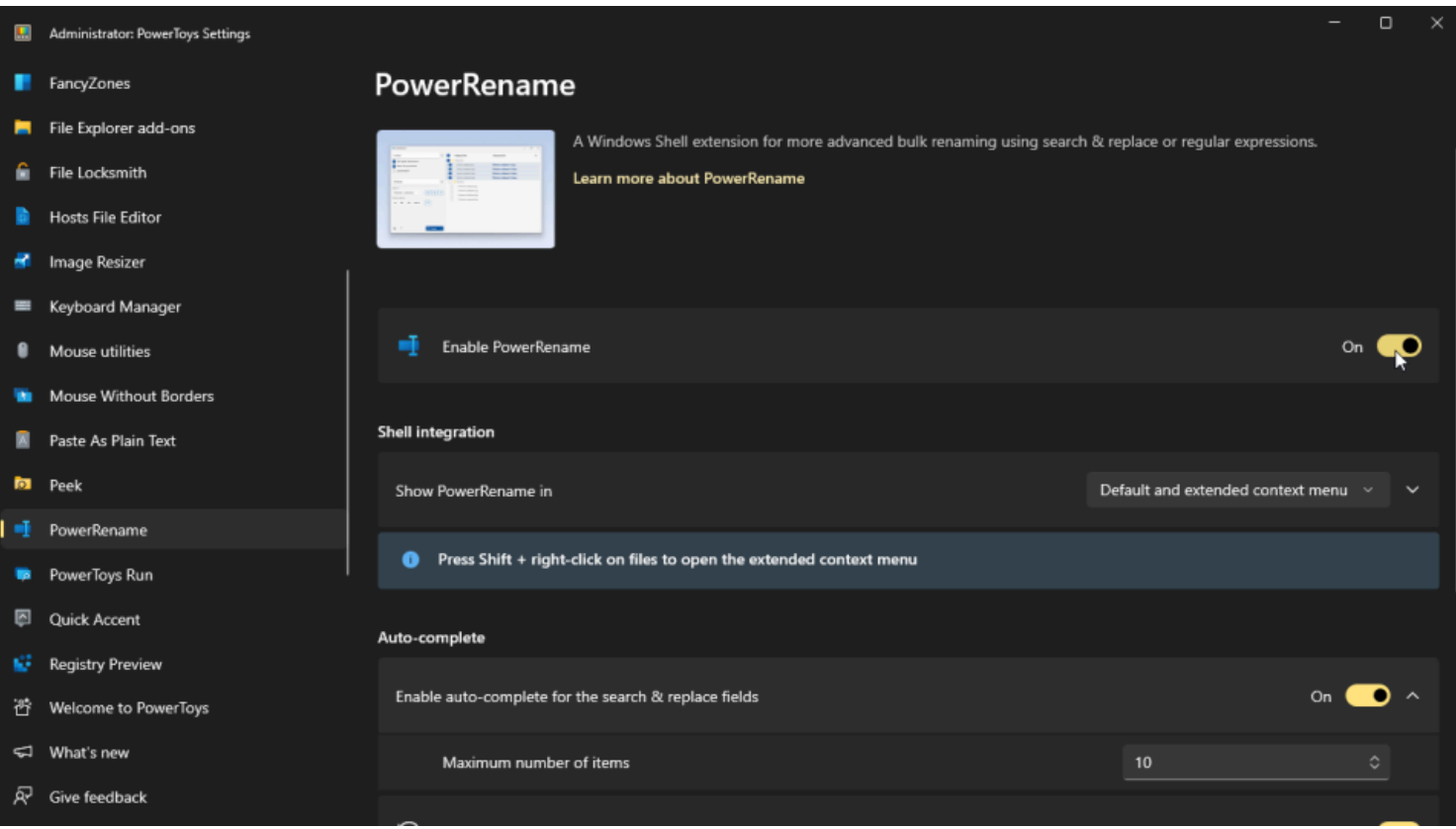

(Crédit : Lance Whitney / Microsoft)

Lorsque vous êtes prêt, ouvrez l'Explorateur de fichiers et sélectionnez tous les fichiers que vous souhaitez renommer.

Cliquez avec le bouton droit de la souris sur la sélection et choisissez **PowerRename** dans le menu local.

Vous pouvez rechercher et remplacer du texte dans les fichiers, énumérer chaque fichier avec un numéro successif et effectuer d'autres actions.

Vous pouvez voir le nom de fichier actuel sous **Original**, tandis que la colonne **Renommé** affiche le nouveau nom de fichier.

Lorsque vous êtes prêt, cliquez sur **Appliquer** pour renommer les fichiers.

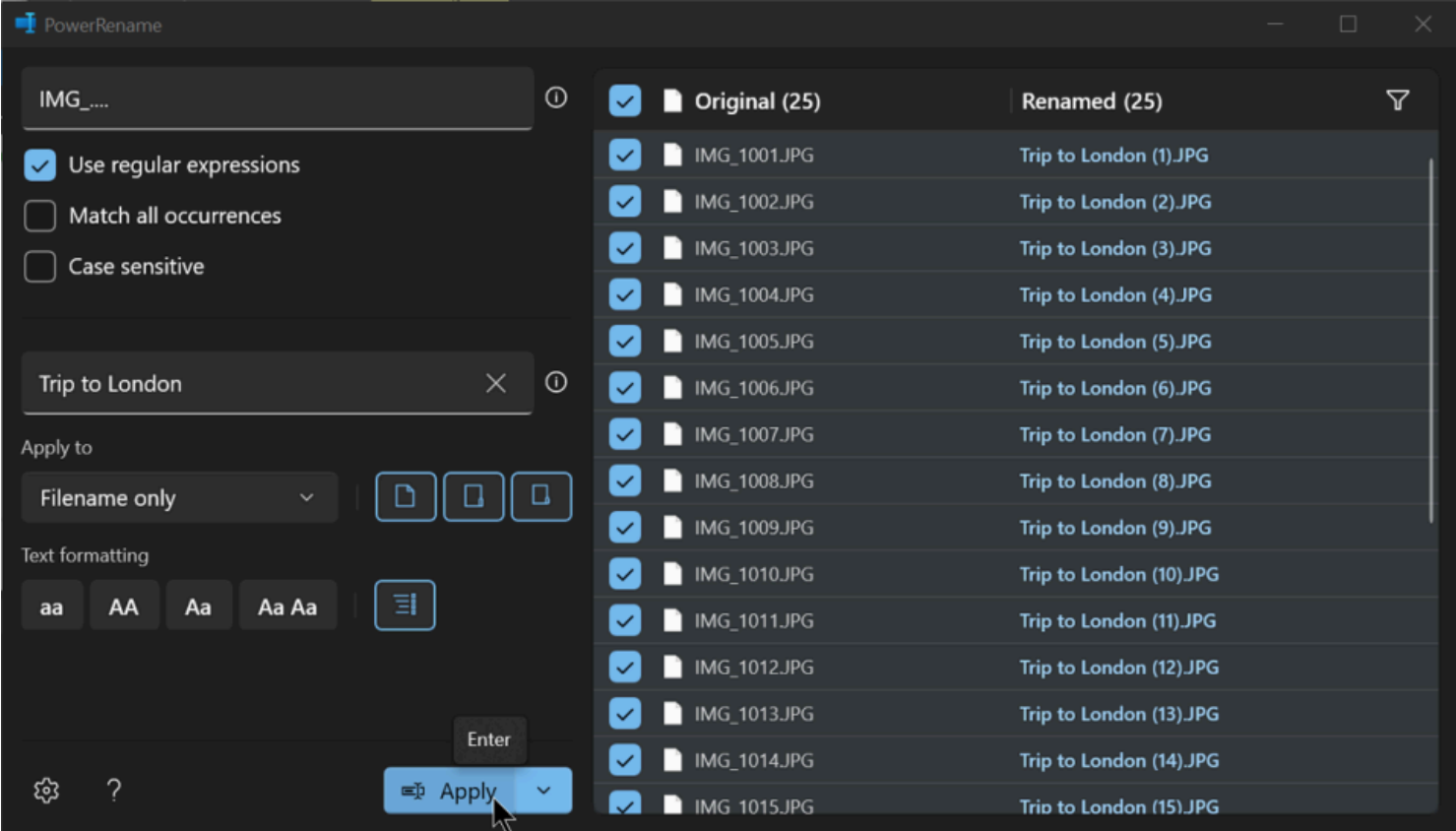

# **17. PowerToys Run : Ajouter la recherche universelle à Windows**

Trouver une application ou un fichier spécifique à ouvrir peut être difficile, surtout si l'élément n'apparaît pas dans votre menu Démarrer ou à un autre endroit pratique.

Si vous avez activé PowerToys Run, appuyez sur **Alt + Espace** et commencez à taper le nom de l'élément souhaité.

Les résultats commenceront à s'afficher au fur et à mesure que vous tapez.

Cliquez sur le résultat que vous souhaitez ouvrir.

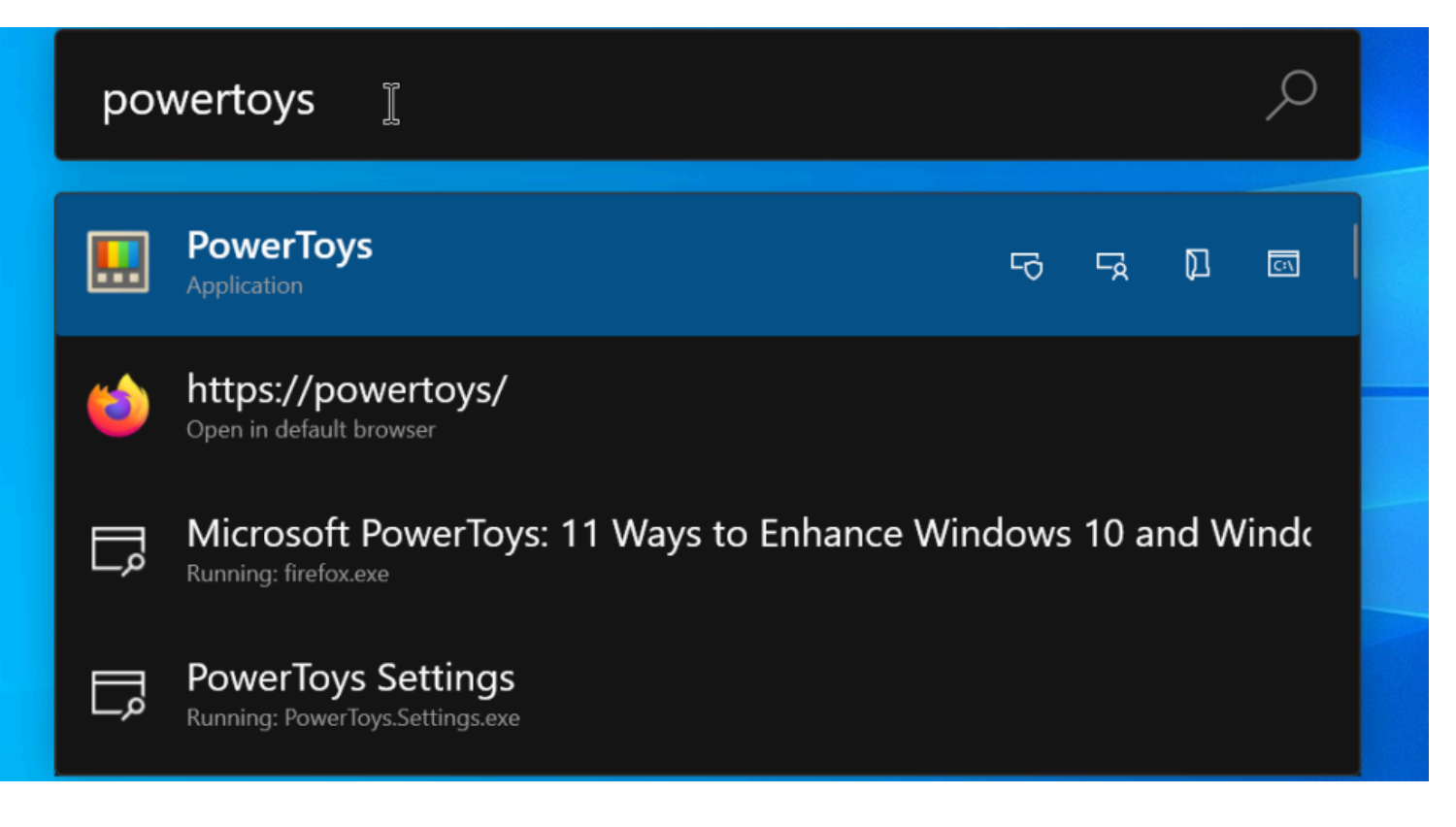

Vous pouvez personnaliser davantage la fonctionnalité si vous ouvrez **PowerToys Run** dans les paramètres PowerToys.

Ici, vous pouvez modifier le raccourci d'activation, définir le nombre de résultats qui seront remplis, modifier l'ordre des résultats, etc.

### **18. Accent rapide : ajouter un accent à une lettre**

Il peut être difficile de taper des mots avec des caractères accentués.

Windows propose une table de caractères à travers laquelle vous pouvez trouver ces types de marques, mais un outil PowerToys appelé Quick Accent est plus facile à utiliser si vous l'avez activé.

Ouvrez l'onglet **Accentuation rapide** dans les paramètres PowerToys et assurez-vous que **l'option Activer l'accentuation rapide** est activée.

Vous pouvez ensuite modifier la clé d'activation, sélectionner un jeu de caractères spécifique, déplacer l'emplacement de la barre d'outils d'accentuation et personnaliser d'autres paramètres.

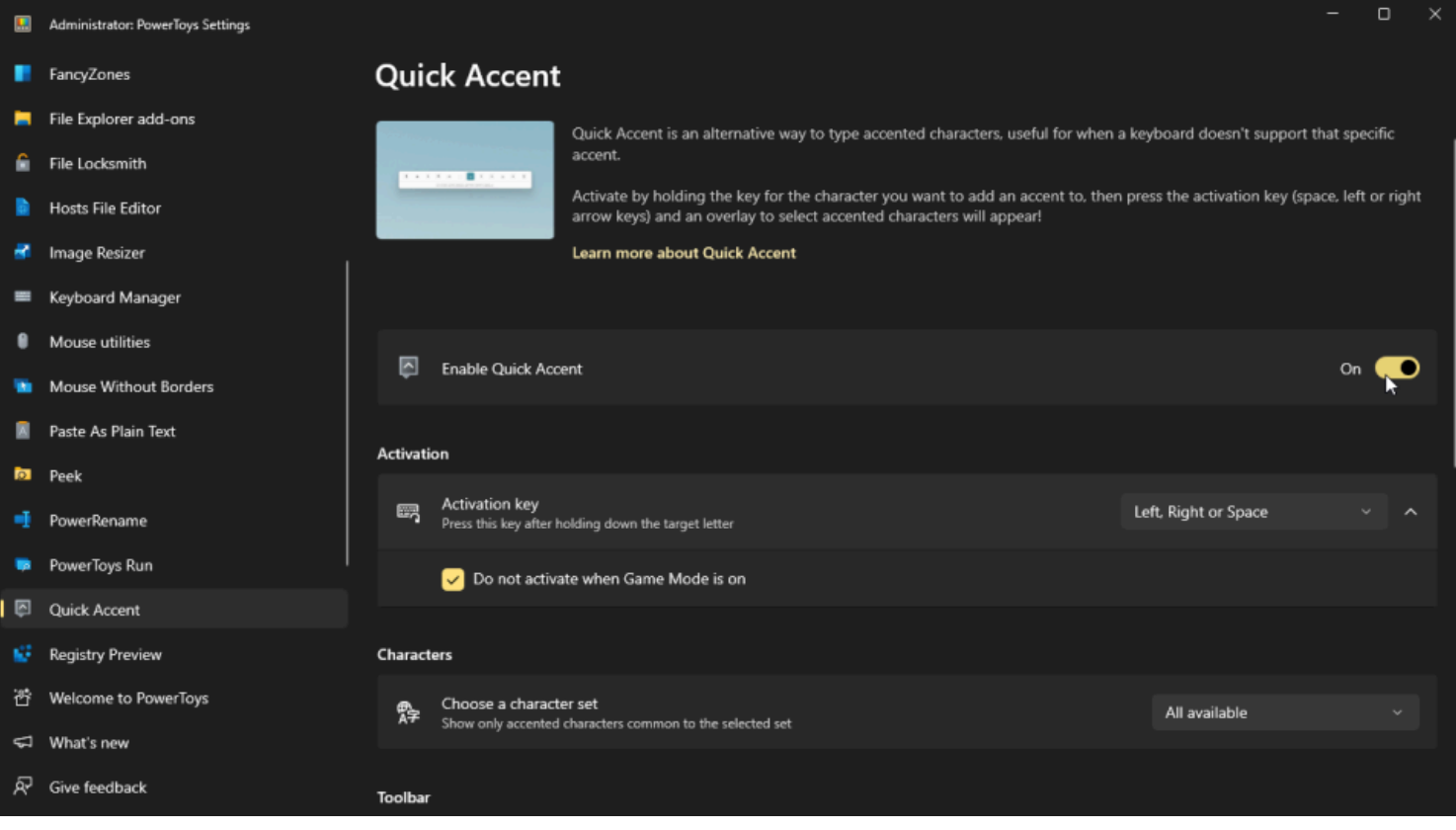

(Crédit : Lance Whitney / Microsoft)

Lorsque vous commencez à taper un mot qui nécessite un caractère accentué, maintenez le caractère qui a besoin d'un accent enfoncé et appuyez sur l'une des touches d'activation.

Une barre d'outils apparaît en haut avec des caractères accentués potentiels à choisir. Cliquez sur celui que vous souhaitez saisir, et le caractère est ajouté à l'emplacement dans lequel vous avez tapé.

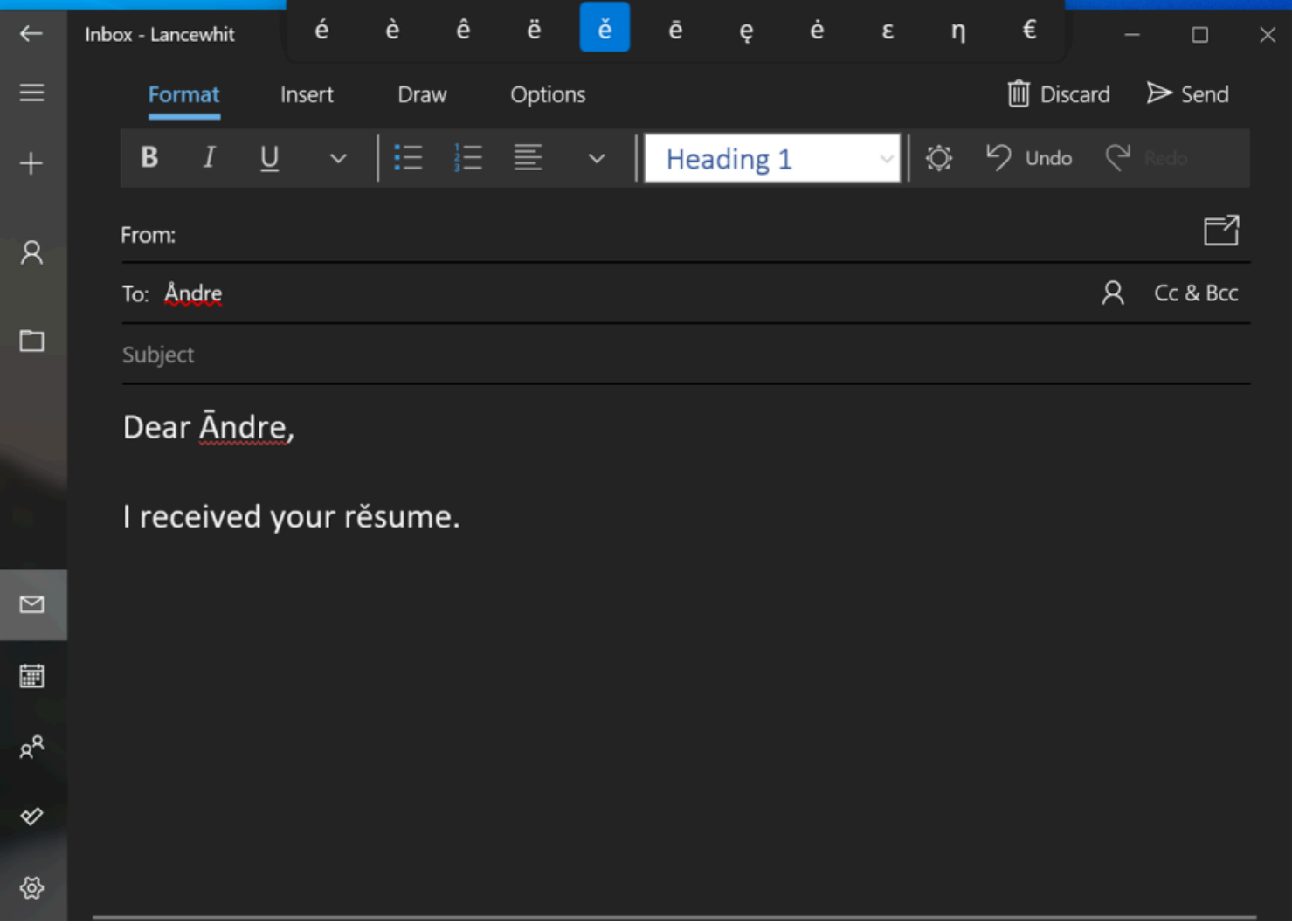

### **19. Aperçu du registre : Préparez et importez n'importe quel fichier REG**

Parfois, pour apporter une certaine modification à Windows, il faut modifier le registre. Une telle modification peut souvent être effectuée via un fichier REG, qui contient les paramètres nécessaires et peut être importé directement dans le registre.

L'outil Aperçu du registre rend l'ensemble de ce processus plus facile et plus transparent.

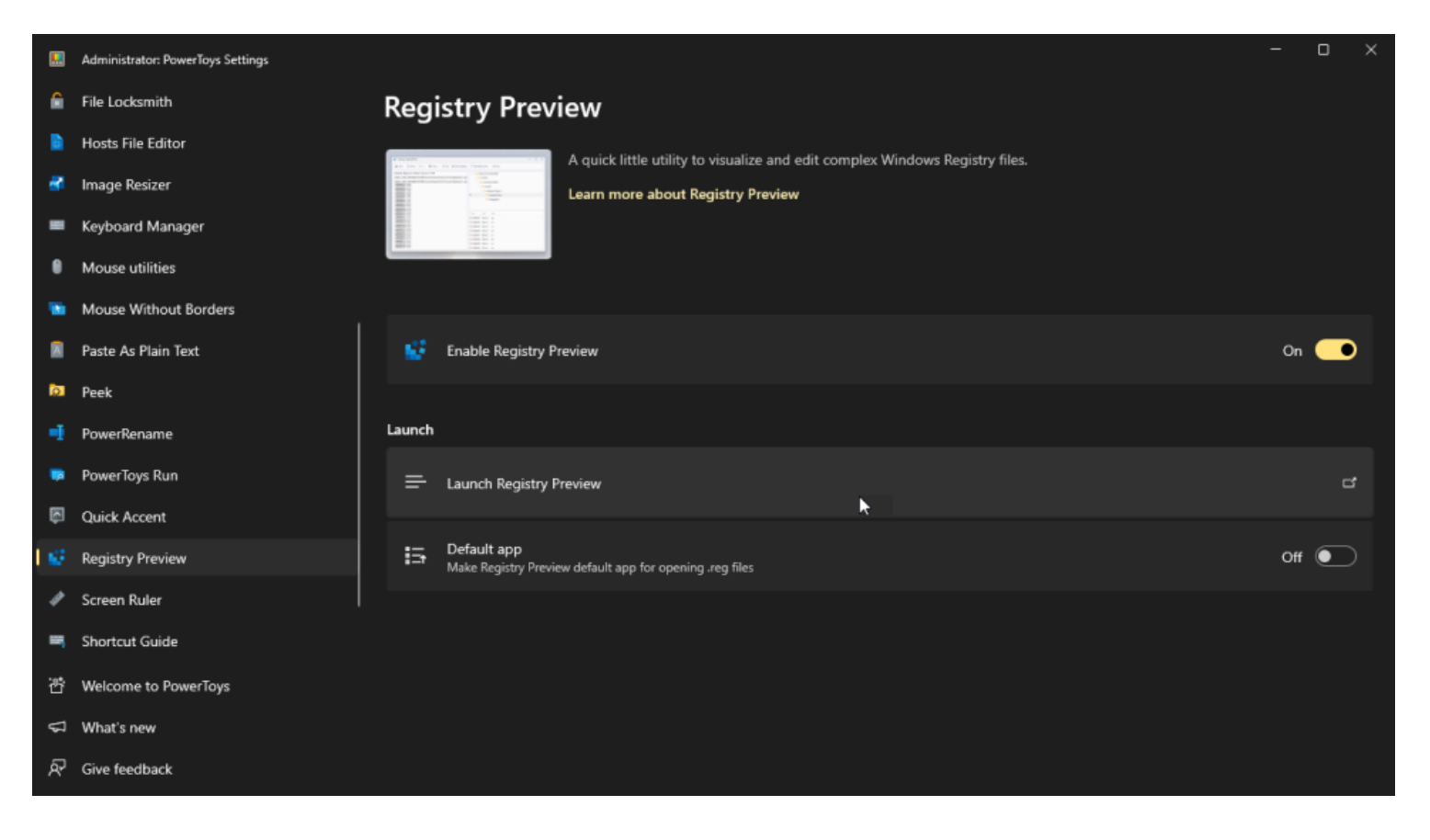

Sélectionnez **Aperçu du registre** dans l'écran Paramètres PowerToys et assurez-vous que l'interrupteur est tourné.

Si vous souhaitez importer un fichier REG, cliquez sur **Lancer l'aperçu du registre**. Cliquez sur le bouton **Ouvrir** et sélectionnez le fichier REG que vous souhaitez utiliser. L'aperçu du Registre vous montre les clés et les valeurs de Registre spécifiques contenues dans le fichier afin que vous puissiez les consulter. Cliquez sur **Écrire dans le registre** pour importer les paramètres dans le registre.

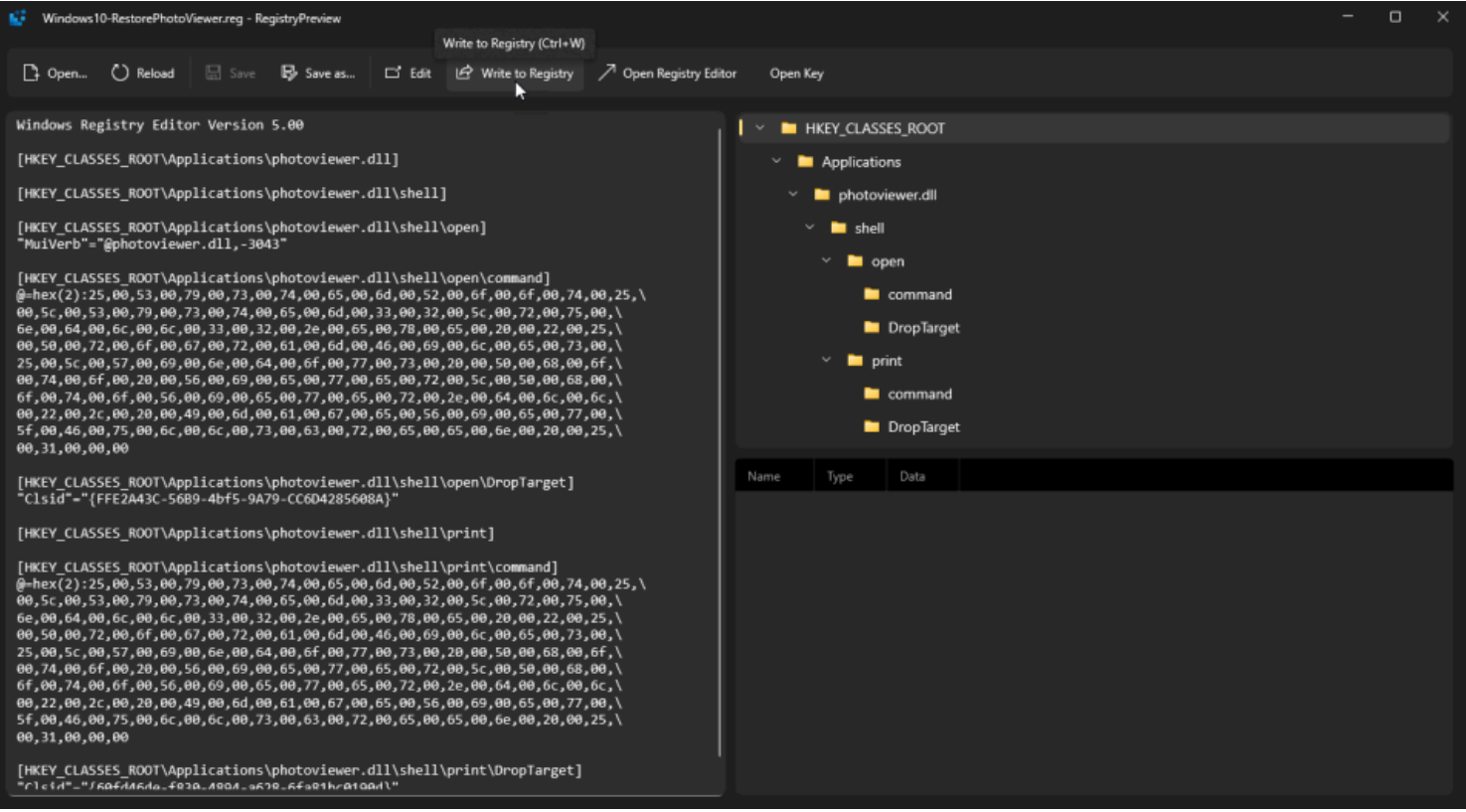

### **20. Règle d'écran : Mesurez les pixels d'une zone à l'écran**

Êtes-vous un concepteur Web, un programmeur ou un graphiste ?

Si vous avez besoin de mesurer le nombre de pixels utilisés par, autour ou entre les éléments de l'écran, l'outil Règle d'écran peut vous aider.

Ouvrez l'onglet **Règle d'écran** dans les paramètres de PowerToys pour configurer le raccourci d'activation et les différents comportements de mesure.

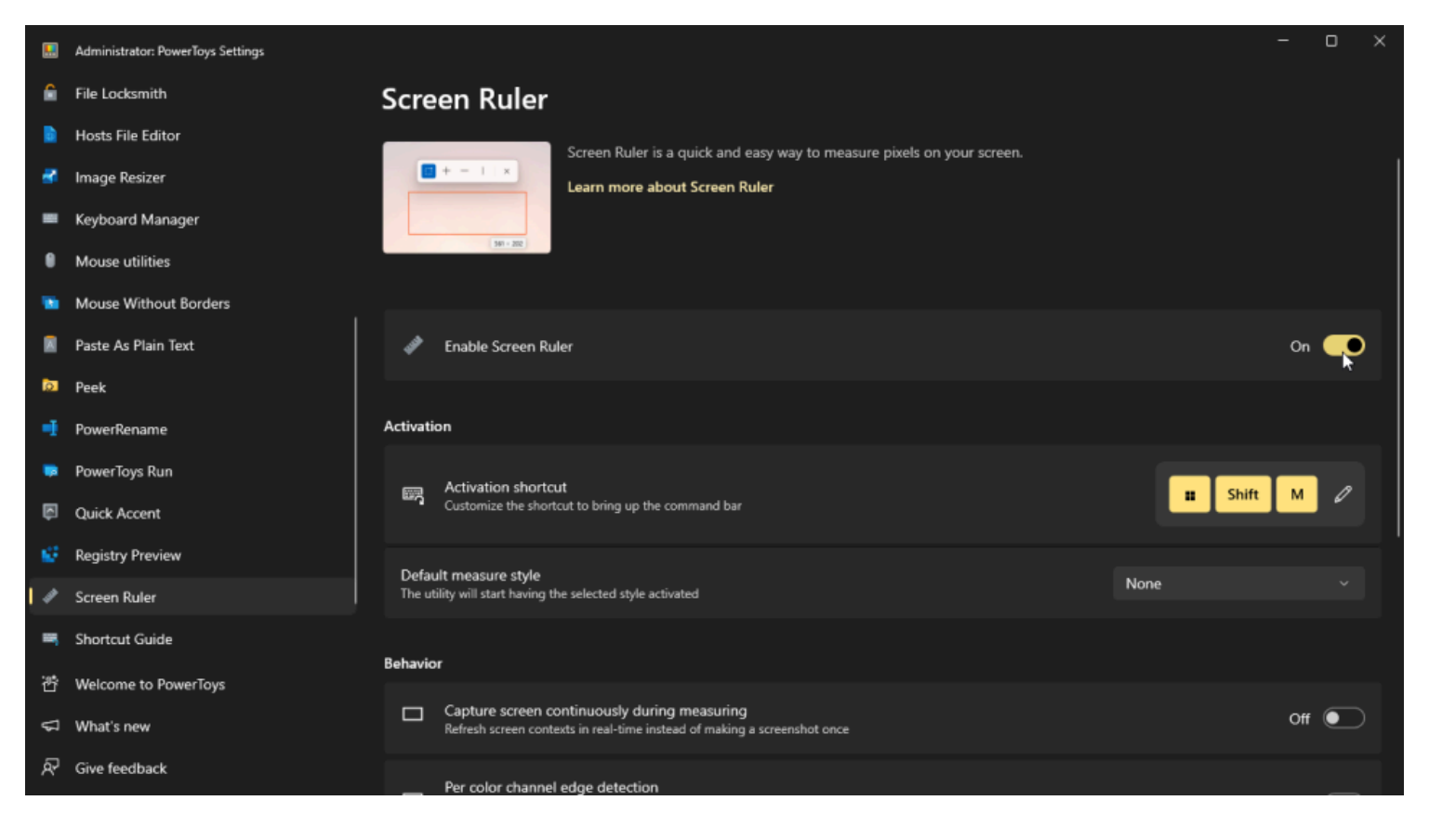

(Crédit : Lance Whitney / Microsoft)

Lorsque vous souhaitez mesurer quelque chose à l'écran, utilisez le raccourci d'activation pour faire apparaître une petite barre d'outils.

Sélectionnez une icône dans le menu pour mesurer une zone à l'aide d'un outil de forme libre, d'un réticule, d'une ligne horizontale ou d'une ligne verticale.

Déplacez le curseur de votre souris sur la zone que vous souhaitez mesurer et notez le nombre de pixels.

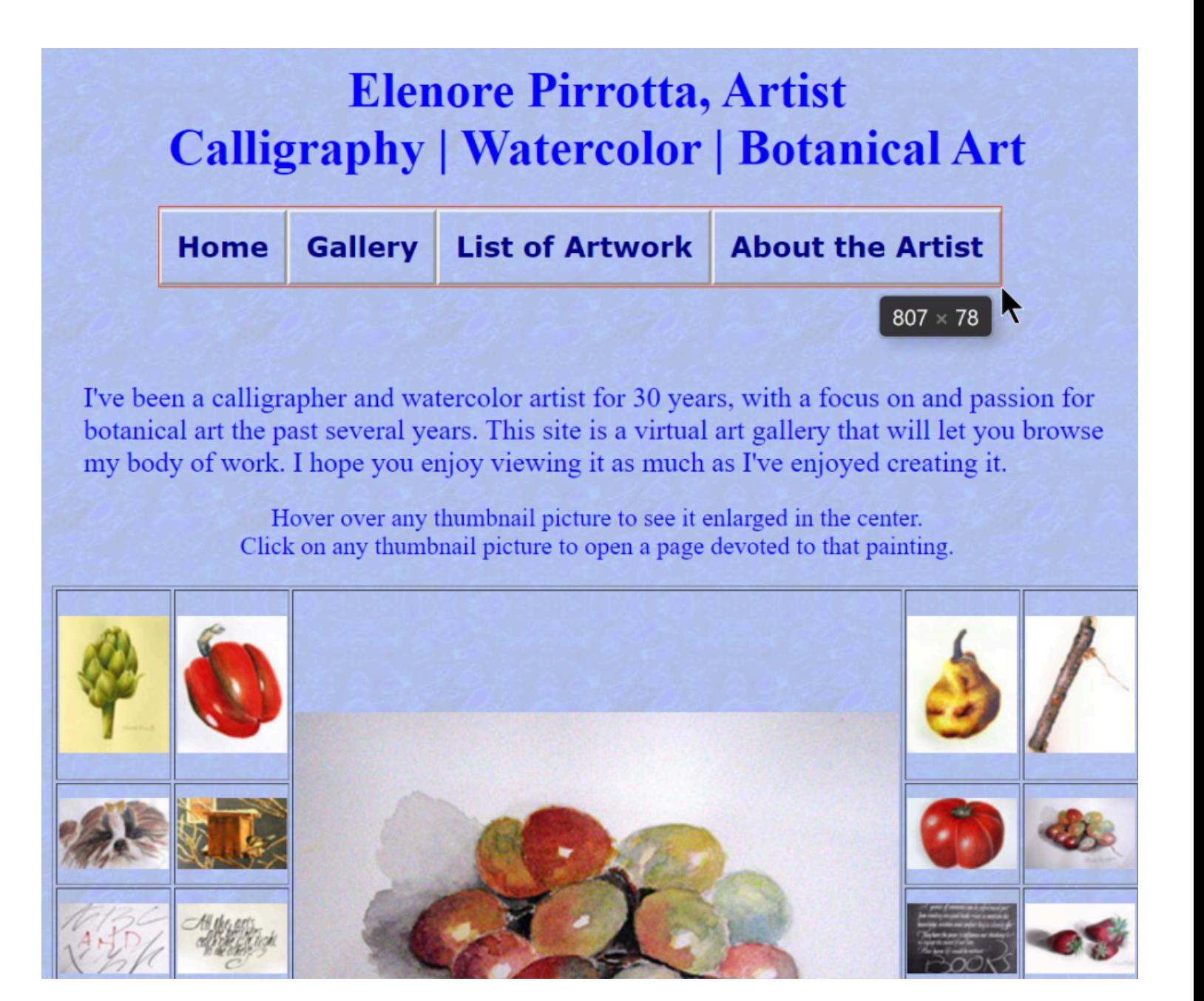

## **21. Guide des raccourcis : Mémorisez plus facilement vos raccourcis**

Il existe de nombreux raccourcis clavier dans [Windows 10](https://www.pcmag.com/how-to/windows-10-guide-essential-keyboard-shortcuts) et [Windows 11](https://www.pcmag.com/how-to/boost-your-productivity-with-our-top-20-windows-11-keyboard-shortcuts) qui utilisent la touche Win.

Par exemple, **Win + E** ouvre l'Explorateur de fichiers, **Win + I** ouvre les paramètres et **Win + M** réduit toutes les fenêtres ouvertes.

Mais comment se souvenir de tous ces raccourcis ?

Vous n'êtes pas obligé de le faire, si vous avez activé le Guide des raccourcis PowerToys.

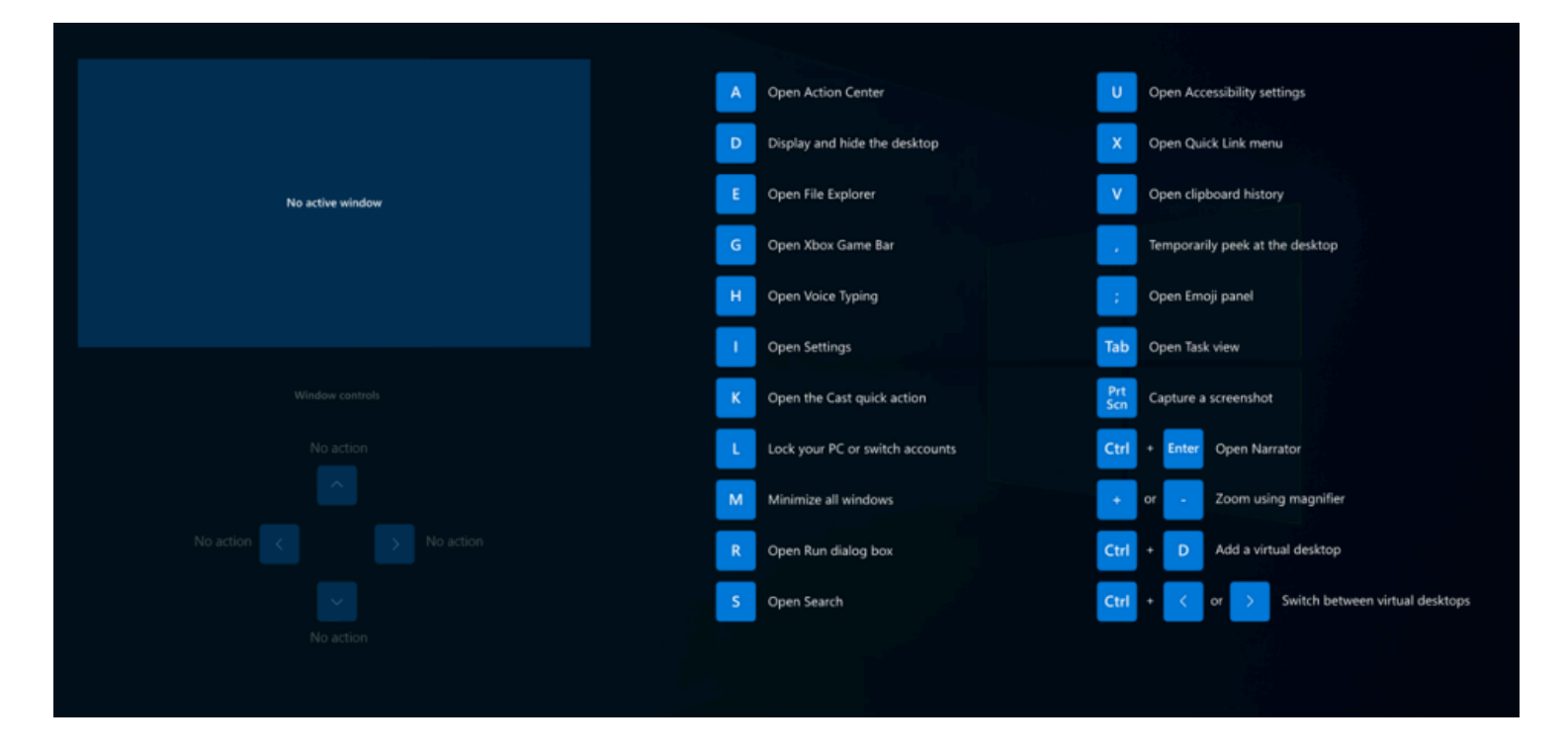

(Crédit : Lance Whitney / Microsoft)

Il suffit d'appuyer sur le raccourci désigné pour afficher un guide des raccourcis avec une liste des raccourcis disponibles qui fonctionnent avec la touche Win.

Vous pouvez ouvrir l'onglet **Guide des raccourcis** dans les paramètres PowerToys pour modifier le raccourci d'activation ou le configurer pour qu'il s'ouvre en maintenant simplement la touche Win enfoncée.

Vous avez toujours voulu copier et utiliser du texte qui fait partie d'une image ou d'une vidéo ?

Tout comme la fonction [Live Text](https://www.pcmag.com/how-to/how-to-use-live-text-iphone) d'Apple peut prendre du texte à partir d'images et le coller ailleurs en tant que contenu modifiable, il en va de même pour Text Extractor sur un PC Windows.

Ouvrez l'onglet **Extracteur de texte** dans les paramètres de PowerToys pour activer la fonctionnalité et modifier le raccourci d'activation.

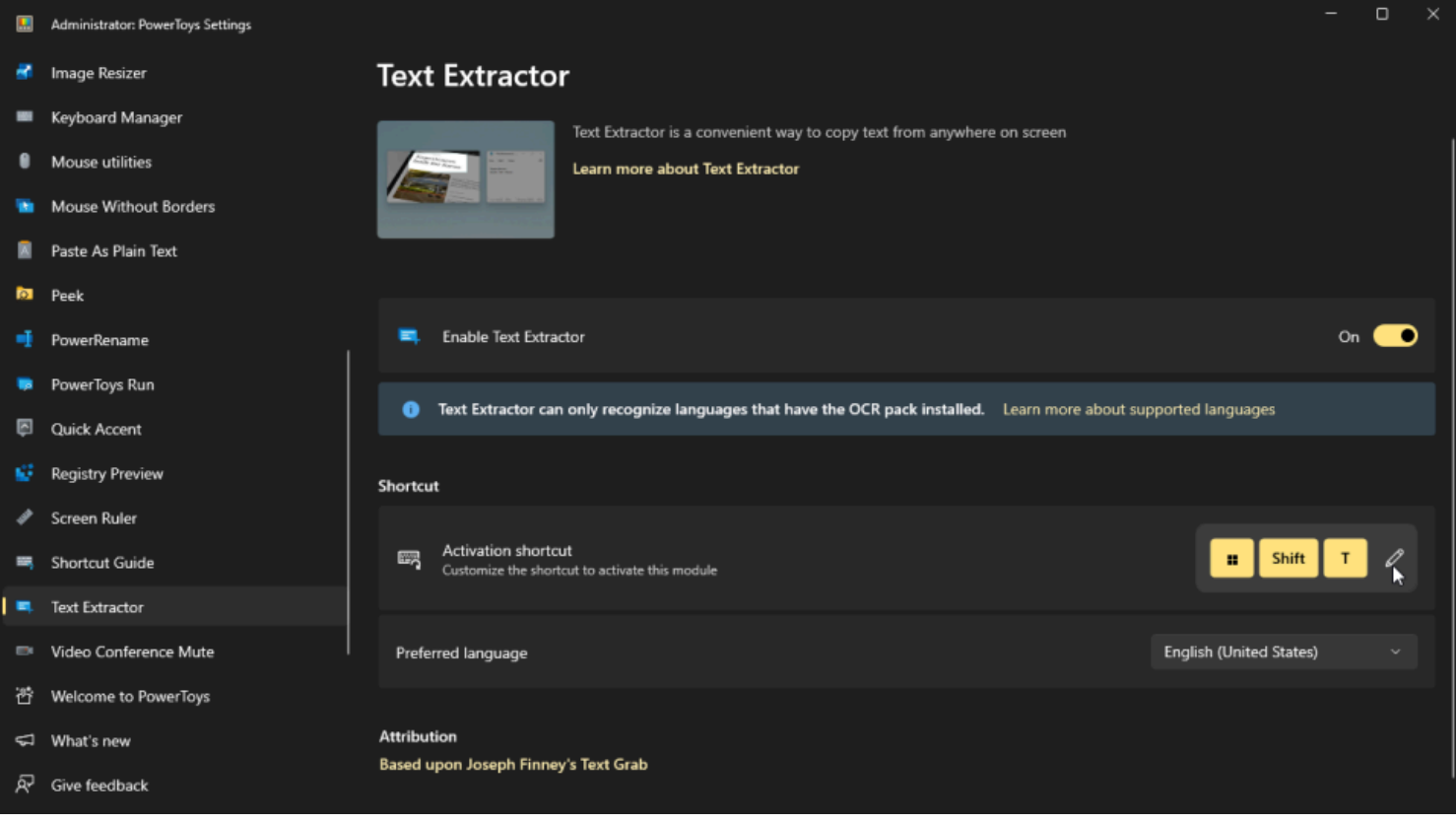

Maintenant, trouvez une image ou une vidéo qui contient du texte.

Appuyez sur le raccourci de l'extracteur de texte et utilisez l'outil de forme libre pour couvrir la zone que vous souhaitez capturer.

Tout texte de la zone de capture peut désormais être collé à une autre destination, telle qu'un document Word ou un fichier texte.

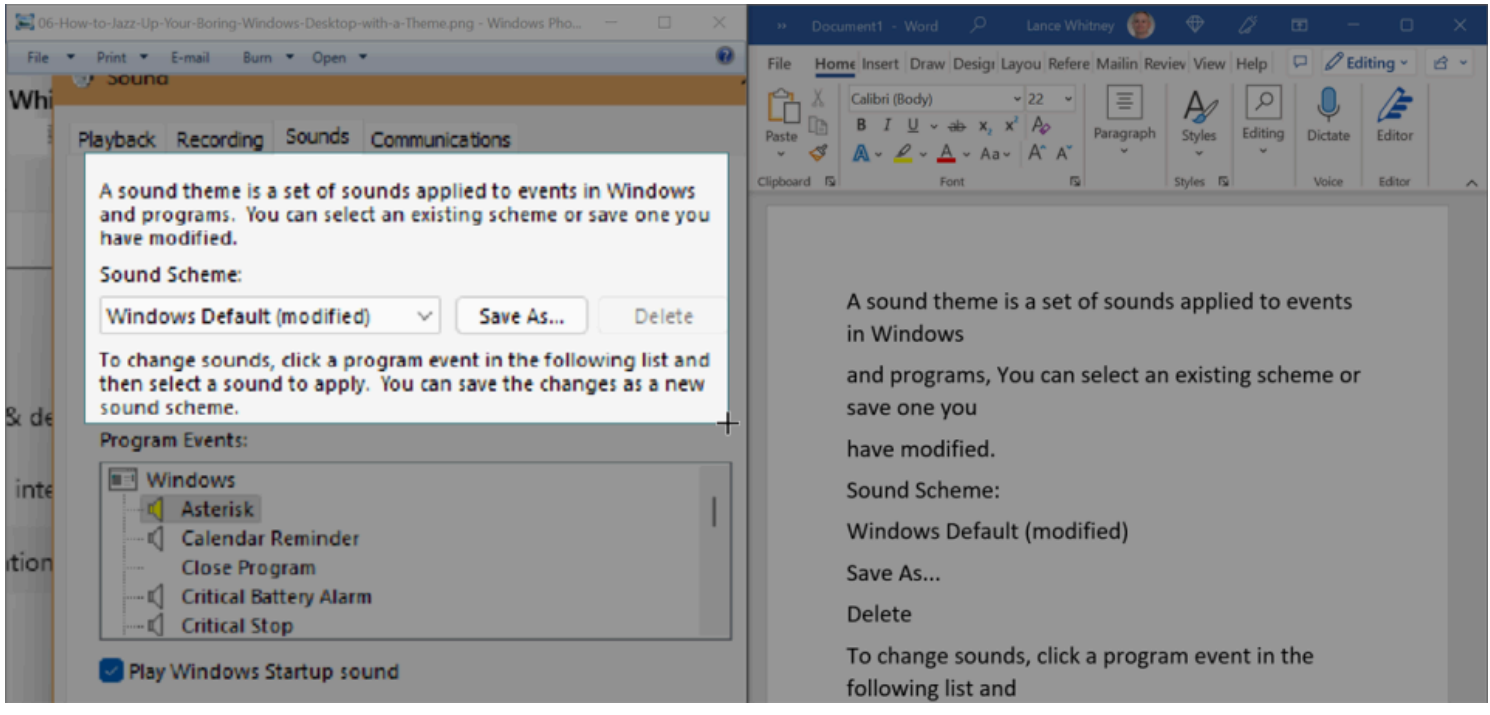

## **23. Mise en sourdine de la visioconférence : contrôle accru de l'audio et de la vidéo**

Avez-vous déjà voulu couper rapidement le son de votre vidéo ou de votre audio lors d'une réunion virtuelle ? Voici l'outil de mise en sourdine de la vidéoconférence à votre secours.

Cet outil devrait être retiré en mode hérité, mais il est toujours disponible.

Dans les paramètres PowerToys, cliquez sur **Couper le son de la visioconférence** et assurez-vous que la fonctionnalité est activée.

Vous pouvez définir des raccourcis pour couper le son de votre microphone, de votre caméra ou des deux.

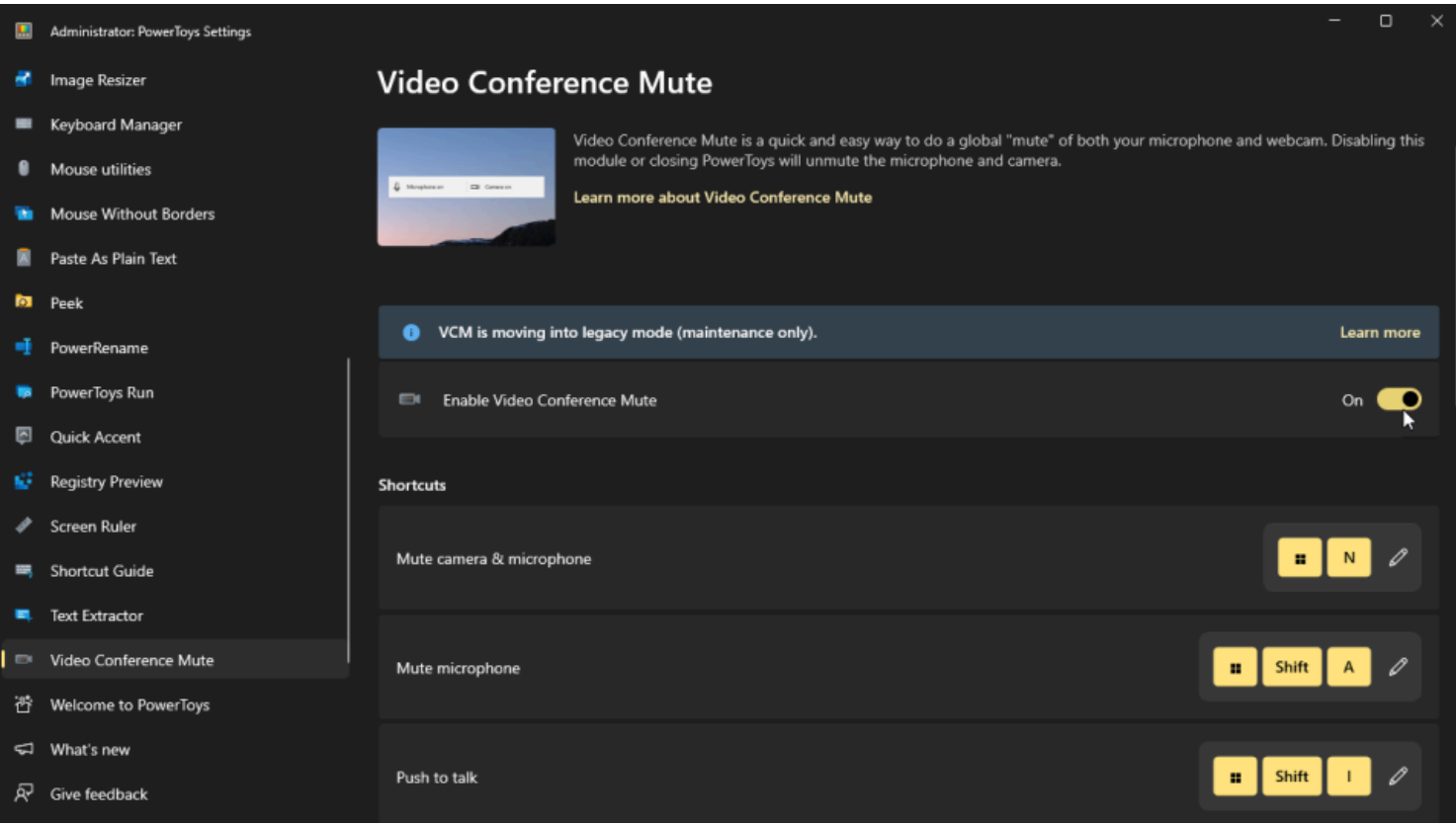

(Crédit : Lance Whitney / Microsoft)

La prochaine fois que vous participerez à une [visioconférence](https://www.pcmag.com/picks/the-best-video-conferencing-software), appuyez sur le raccourci pour couper le son et personne ne pourra vous entendre.

Appuyez sur le raccourci pour couper le son de la vidéo et votre écran devient vide. Appuyez sur le raccourci pour annuler l'audio et la vidéo.

Appuyez à nouveau sur les mêmes raccourcis pour ramener l'audio et la vidéo.

*Recherche et mise en page par: Michel Cloutier CIVBDL*

#### *20240328*

*"C'est ensemble qu'on avance"*